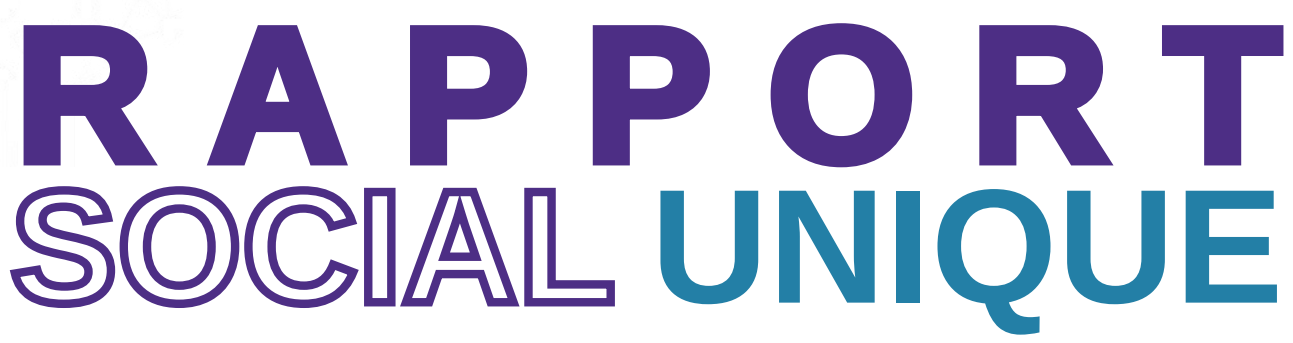

**GUIDE UTILISATEUR 2024 | SAISIE DU RSU** 

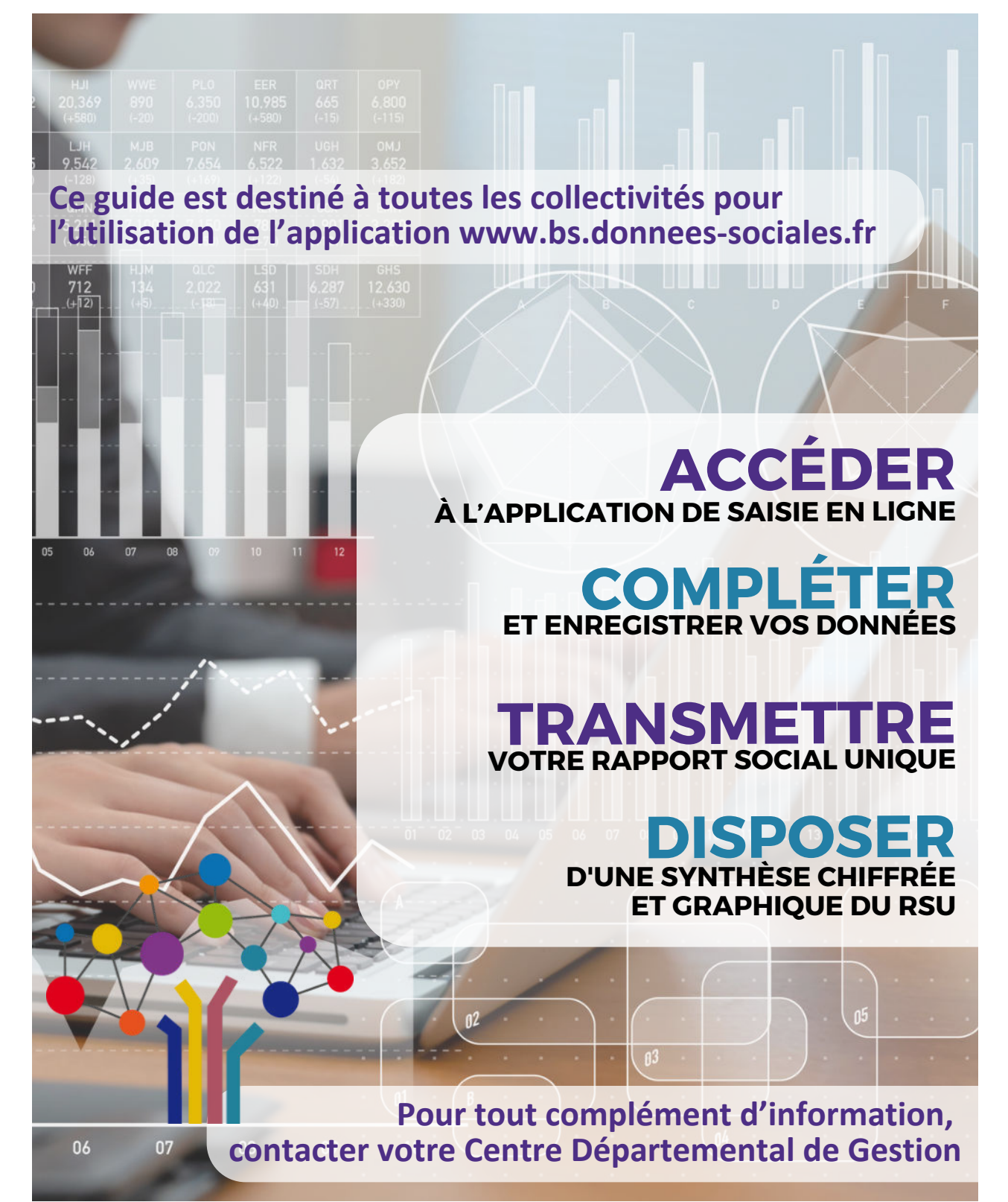

#### **PUBLICATION | AVRIL 2024**

Ce guide a été réalisé par l'Observatoire de l'Emploi et de la Fonction Publique Territoriale de Nouvelle-Aquitaine, puis mis à jour avec la contribution du Centre Départemental de Gestion de Seine-et-Marne

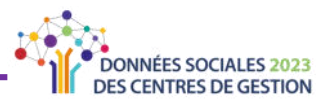

**Ce guide est destinÈ aux agents en charge de la rÈalisation du Rapport Social Unique sur l'application [DonnÈes Sociales](https://bs.donnees-sociales.fr/)**

### **Il doit vous permettre :**

- $\blacktriangleright$  d'accéder à l'application de saisie en ligne
- ♦ de compléter et d'enregistrer vos données
- $\rightarrow$  de transmettre votre Rapport Social Unique à votre Centre de Gestion
- **→** d'accéder à une synthèse chiffrée et graphique du RSU

### Précisions :

- ◆ Chaque collectivité a l'obligation de réaliser le Rapport Social Unique (article L231-1 du Code Général de la Fonction Publique).
- **Execution** Les données rassemblées dans le cadre du Rapport Social Unique seront par ailleurs exploitées pour l'élaboration des Lignes Directrices de Gestion (article L231-1 du Code Général de la Fonction Publique).
- $\rightarrow$  Si aucune sanction n'est pour l'instant prévue, les Chambres Régionales des Comptes peuvent formuler des observations sur la gestion des ressources humaines des collectivités qui se soustraient à cette obligation légale.

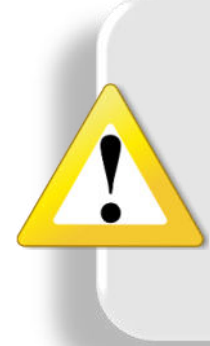

**Il est fortement conseillé de prendre connaissance de ce guide avant de commencer la saisie du Rapport Social Unique en ligne.**

> Cela vous permettra de connaître en amont le fonctionnement de l'application et les étapes de la saisie.

<span id="page-2-0"></span>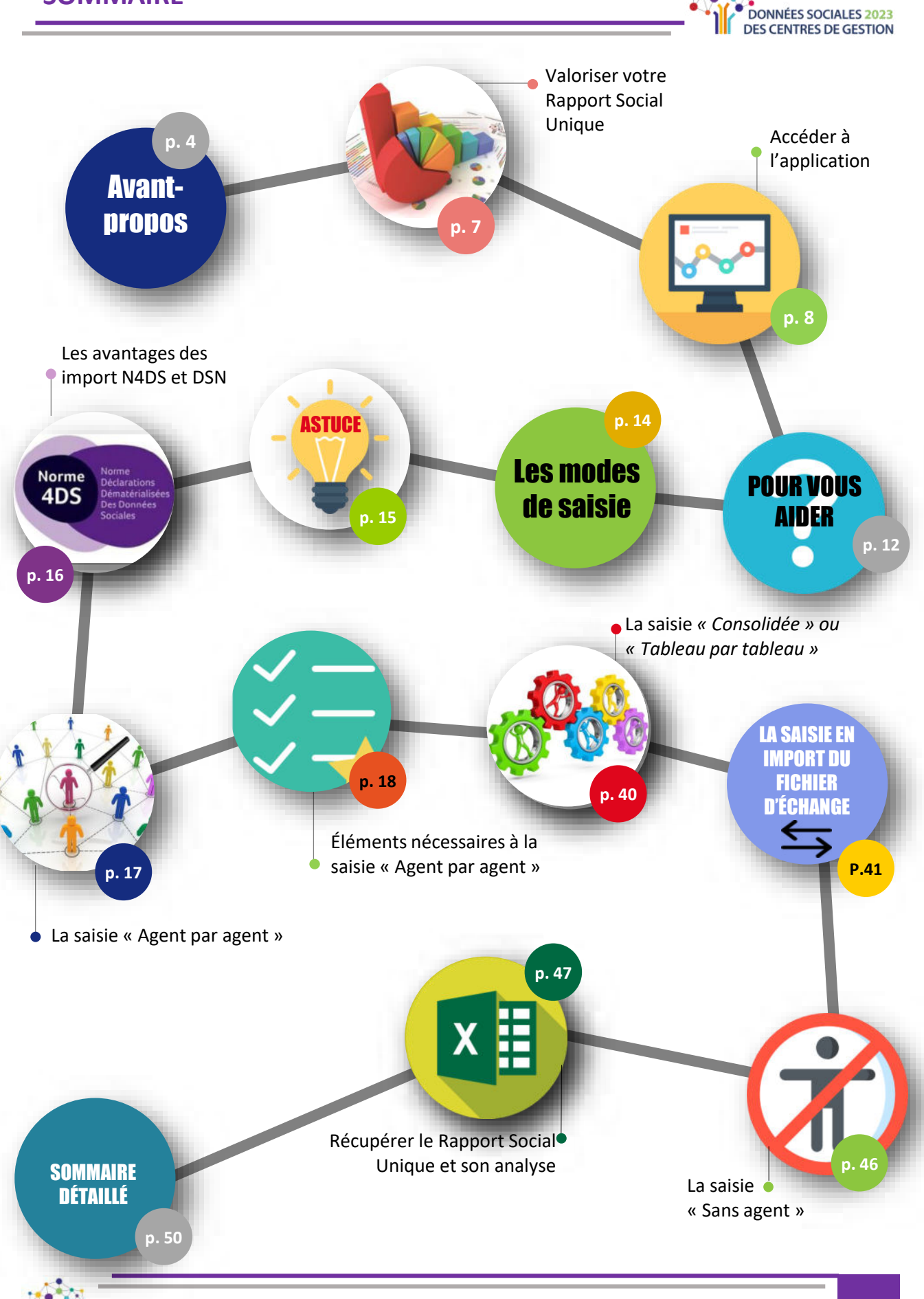

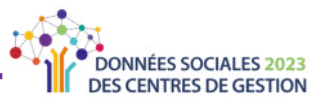

### <span id="page-3-0"></span>L'obligation de réaliser un Rapport Social Unique

Les articles L231-1 à L232-1 du Code Général de la Fonction Publique (CGFP) prévoient que les collectivités locales et leurs établissements publics présentent au comité social territorial (anciennement nommé « comité technique ») un Rapport Social Unique (RSU) qui doit comporter les moyens budgétaires et humains dont disposent les collectivités.

Ce rapport doit être réalisé et transmis via l'application https://bs.donnees-sociales.fr chaque année avant la fin de l'année civile en cours. Les données saisies sur l'application portent sur l'année précédente. La présentation du RSU en comité social territorial donne lieu à un débat sur l'évolution des politiques des ressources humaines. Le rapport rassemble les données à partir desquelles sont établies les Lignes Directrices de Gestion.

Le RSU est établi autour de 11 thématiques (l'emploi, le recrutement, les parcours professionnels, les rémunérations, le dialogue social, la formation...). Depuis 2023, les données sont intégrées dans une Base de Données Sociales (BDS) dématérialisée portant sur les agents rémunérés par la collectivité en année N.

Le RSU permet d'apprécier la caractéristique des emplois et la situation des agents. Il permet également de comparer la situation des hommes et des femmes, et de suivre l'évolution de cette situation. Enfin, le RSU permet d'évaluer la mise en œuvre de mesures relatives à la diversité, à la lutte contre les discriminations et à l'insertion professionnelle, notamment en ce qui concerne les personnes en situation de handicap.

Le RSU demeure l'outil de référence pour considérer et suivre la situation de l'emploi d'une collectivité.

#### ∙ L'application « Données Sociales » - De nombreux avantages

Depuis 2018, les Centres de Gestion se sont dotés d'un nouvel outil de saisie en ligne, l'application « Données Sociales » afin de faciliter la saisie du Rapport Social Unique par les collectivités. Cet outil permet :

- La saisie centralisée de trois enquêtes au sein du Rapport Social Unique : ish-
	- $\geq$ Le Rapport Annuel sur la Santé, la Sécurité et les Conditions de Travail (RASSCT)
	- $\geq$ L'enquête Handitorial
	- $\mathbf{S}$ L'enquête sur la Gestion Prévisionnelle des Emplois, des Effectifs et des Compétences (GPEEC)
	- Le cas échéant : des enquêtes spécifiques.  $\geq$
- iib La réalisation du Rapport de Situation Comparée (RSC) sur l'égalité professionnelle entre les hommes et les femmes (Article 5, Loi n°2019-828 du 6 août 2019 de Transformation de la Fonction Publique).

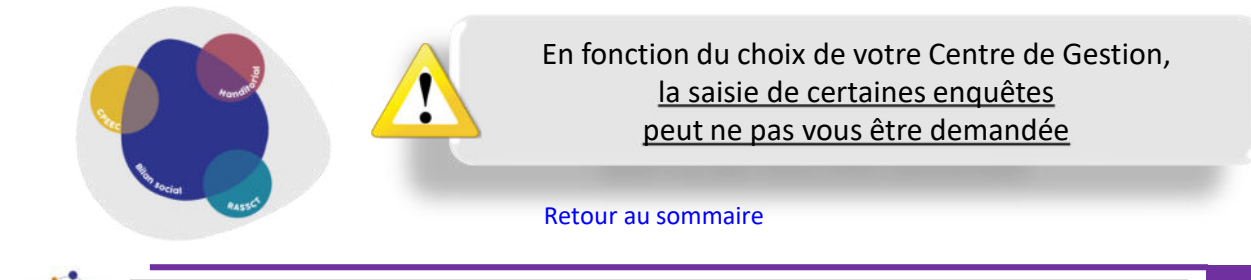

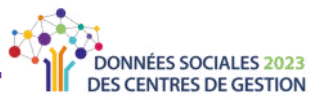

- *L'application «* **Données Sociales », c'est :**
- **Un accès sécurisé** avec des identifiants de connexion propres à chaque collectivité.
- **E** La protection des données avec un espace sécurisé pour garantir la confidentialité des informations saisies.
- **Une application full web** avec une saisie qui se déroule exclusivement en ligne, il n'y a pas de logiciel à installer.
- **E** Le choix entre deux modes de saisie proposé en fonction du nombre d'agents dans la collectivité pour faciliter la saisie (cf. « Les modes de saisie », p. 14).
- Un gain de temps avec un **prÈ-remplissage** de votre Rapport Social Unique selon trois options :
	- > L'import du fichier N4DS / des fichiers DSN (cf. « [Avantages des imports N4DS et](#page-15-0)  $DSN$ <sup> $\mathcal{P}$ </sup>, p.16).
	- > Le recours à la base « Carrières » du CDG.
	- > L'import du fichier d'échange SIRH.
- $\Rightarrow$  La possibilité d'interrompre la saisie à tout moment et la reprendre par la suite (y compris d'un autre poste) grâce à la sauvegarde des données et aux identifiants de connexion.
- **Un seul et unique endroit** où saisir votre Rapport Social Unique et le transmettre à votre Centre de Gestion et à la DGCL.
- La **possibilitÈ de dialoguer en ligne** directement depuis l'application avec votre Centre de Gestion en cas de difficulté.
- **E** La possibilité de réaliser un Rapport Social Unique vide pour les collectivités n'ayant rémunéré aucun agent (cf. « La saisie « sans agent »  $p.46$ ).
- **Un espace sécurisé pour la DGCL afin de collecter les RSU validés et transmis par les** centres de gestion.

Selon les choix des Centres de Gestion, il est possible que certaines fonctionnalités présentées dans ce guide (choix de l'import, enquêtes ouvertes, pré-remplissage possible, Rapport Social Unique à vide) ne soient pas activées sur votre compte.

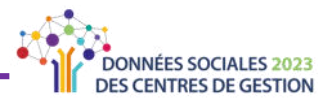

La réalisation de votre Rapport Social Unique en 6 étapes

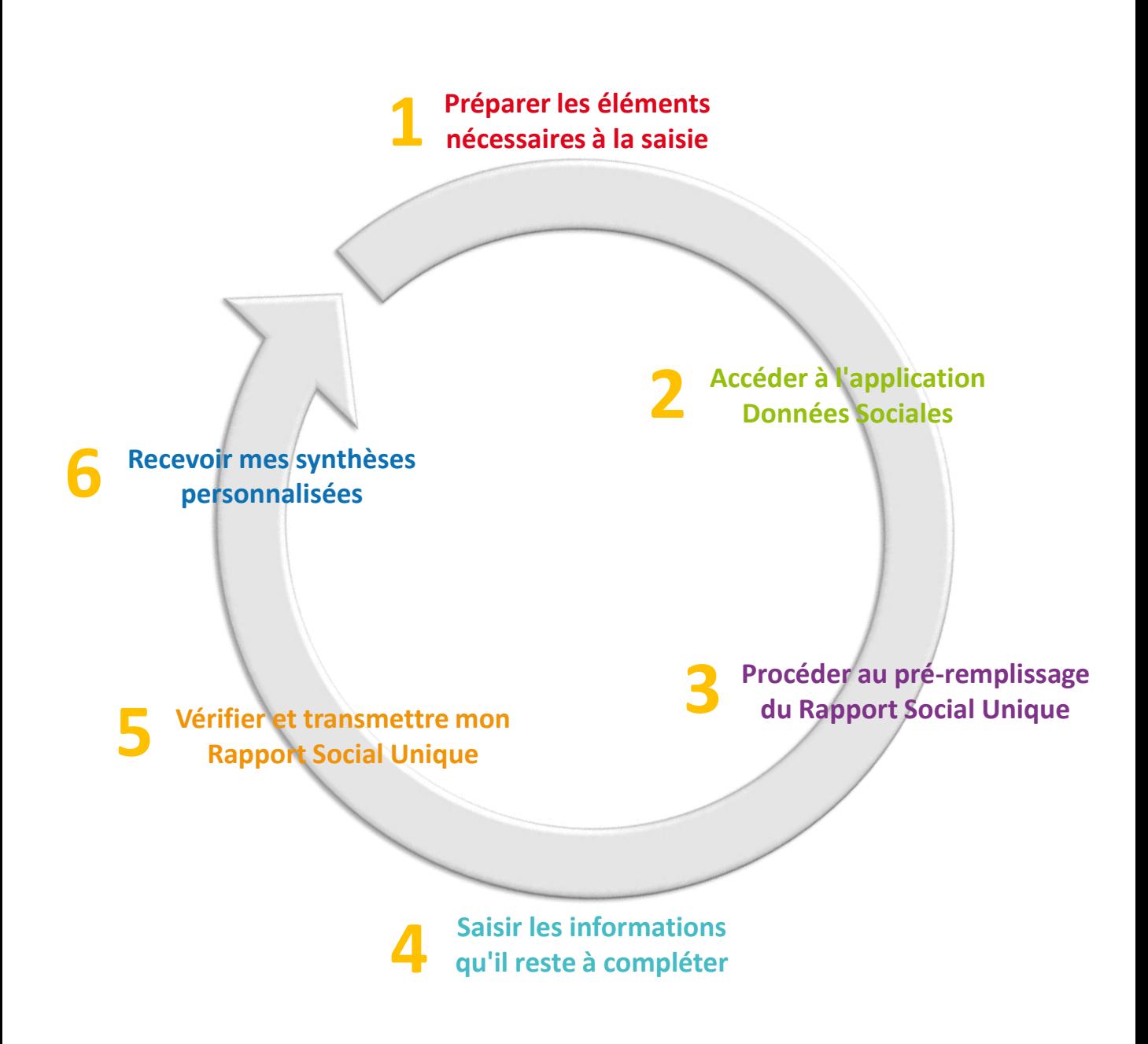

Ce guide doit vous permettre une prise en main simple et efficace de l'application web « Données Sociales ».

Il vous servira de support afin de faciliter le remplissage de votre Rapport Social Unique, quelle que soit la situation de la collectivité.

Merci de votre participation et bonne saisie.

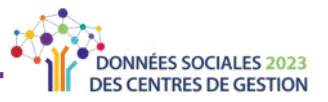

## <span id="page-6-0"></span>**VALORISER VOTRE RAPPORT SOCIAL UNIQUE**

Bénéficiez d'outils d'information, de suivi, de communication et d'aide à la décision permettant de disposer d'une vue d'ensemble de vos effectifs et de leurs caractéristiques. A la fin de la saisie et après transmission et validation de votre Rapport Social Unique par votre Centre de Gestion, cette synthèse individuelle sera mise à votre disposition dans votre espace « Analyses » sur l'application « Données Sociales » (cf. « Récupérer le Rapport Social Unique et l'analyse » p.47).

### Synthèse individuelle du Rapport Social Unique

- > Une présentation synthétique de vos données à destination, par exemple, des élus, du Comité Social Territorial, des agents, ...
- > Les principales données du RSU synthétisées en 6 pages.

Cette synthèse reprend les principaux indicateurs du Rapport Social Unique :

- La part des effectifs
- Les caractéristiques des agents sur emploi permanent
- Une pyramide des âges
- Le temps de travail
- Les mouvements et promotions
- Le budget et les rémunérations
- $\bullet$  La formation
- L'action sociale et la protection sociale complémentaire
- Les conditions de travail
- $\bullet$  Le handicap
- Les relations sociales
- L'absentéisme

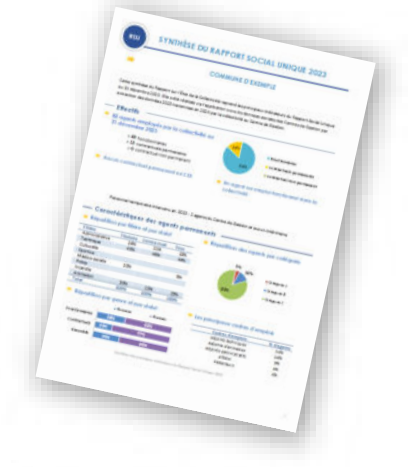

Une synthèse contenant des focus thématiques pourra vous être proposée (ex : absentéisme). Retrouvez une synthèse d'exemple ici

Renseignez-vous auprès de votre Centre de Gestion.

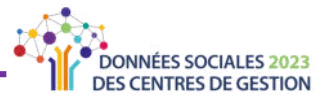

## **ACCÉDER À L'APPLICATION**

#### <span id="page-7-0"></span>**Première** connexion

- Dans la barre de recherche de votre navigateur internet, saisir l'adresse ou **cliquer sur le lien ci-contre. 1**
	- L'écran suivant apparaît.
	- Saisissez **l'identifiant et le mot de passe** qui vous ont ÈtÈ **transmis par courrier ou par mail par votre Centre de Gestion.**

Votre identifiant est le numéro SIRET de la collectivité (il s'agit comme le prévoit la réglementation du SIRET de l'établissement principal au 31 décembre 2023).

Lors de votre première connexion, l'écran suivant apparaît pour réinitialiser vos **informations. 3**

> Pour des raisons de sécurité et de confidentialité, l'application vous demande de **saisir un nouveau mot de passe** qui vous sera propre.

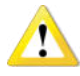

**2**

#### **Notez-le soigneusement, car vous êtes** désormais seul(e) à le connaître.

[En cas de perte, voir](#page-9-0) « Récupérer mon mot de passe  $\gg$  p. 10.

- Vous arrivez sur la page d'accueil où vous trouverez notamment des actualités. Cliquez sur « **Mon compte** ». **4**
- Vous arrivez ensuite sur la page « Mon compte » où vous devez vérifier les informations générales de votre **collectivitÈ**. **5**

Vous pouvez les **modifier si nÈcessaire.**

Toute modification est **soumise à validation de votre Centre de Gestion**.

En attendant la validation, vous pouvez **toujours continuer la saisie de votre RSU**.

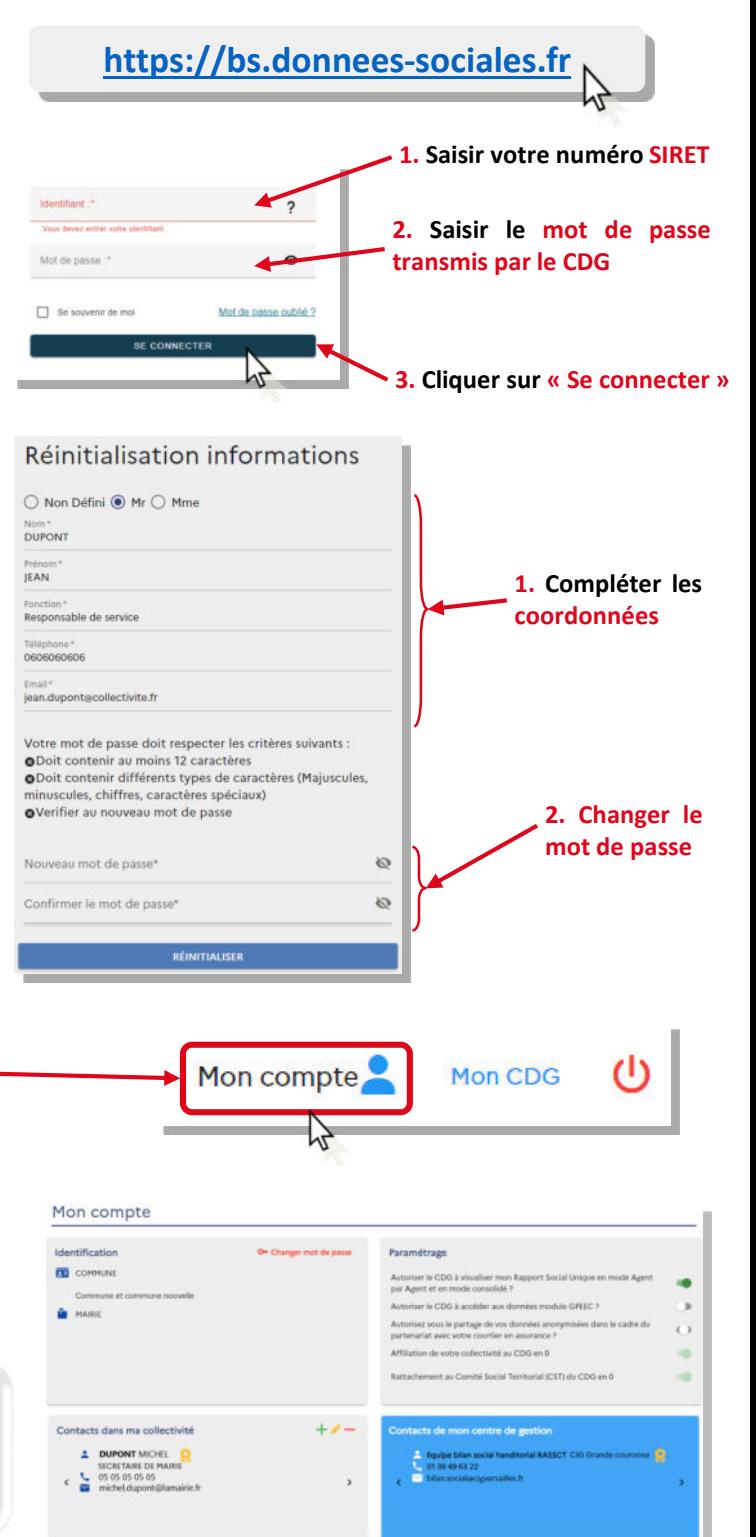

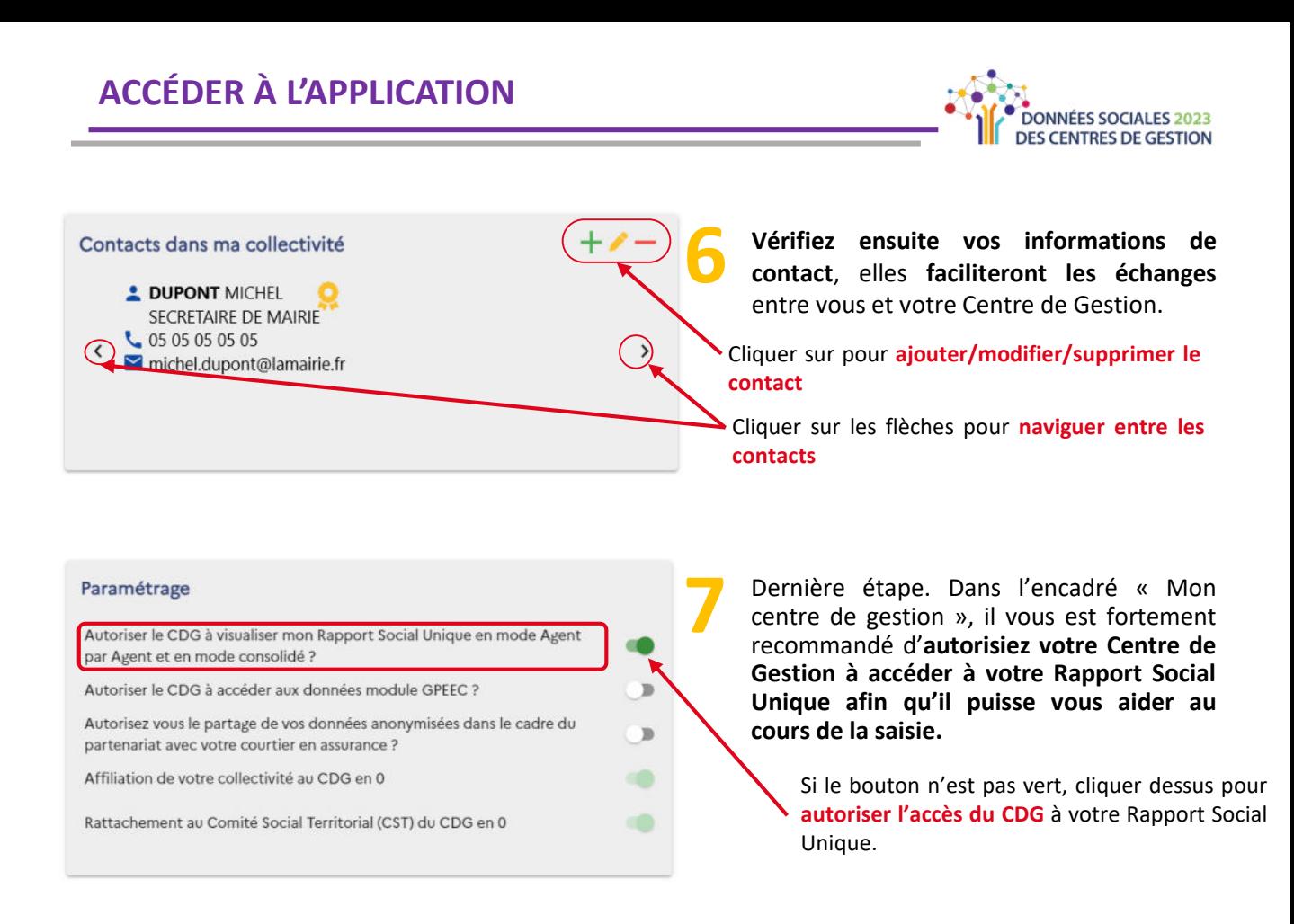

#### **Interface de l'application** 吟

Une fois connecté, vous arrivez sur la page d'accueil. En haut de la page se trouve un **bandeau d'actualité dynamique** où vous pourrez retrouver des communications de votre Centre de Gestion.

A gauche se trouve le **menu de navigation** vous permettant de vous dÈplacer au sein de l'application.

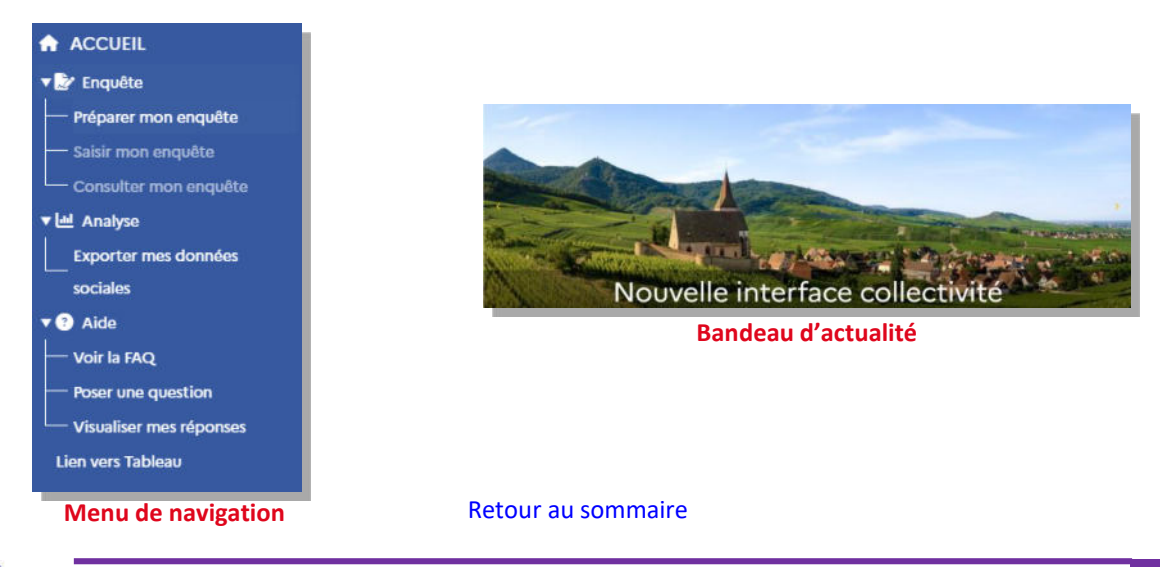

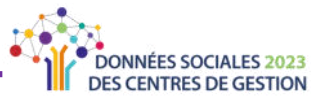

#### <span id="page-9-0"></span>⋫ **Se connecter ‡ l'application**

Dans la barre de recherche de votre navigateur internet, saisir l'adresse suivante ou **cliquer sur le lien ci-contre. 1**

L'écran suivant apparaît. Saisissez vos identifiants : votre numéro **SIRET et le mot de passe personnalisé** que vous avez renseigné lors de votre première connexion **2**

#### (Cf. « Première connexion » p.8)

Vous arrivez sur la page d'accueil de votre compte sur l'application. **3**

## **Se dÈconnecter de l'application**

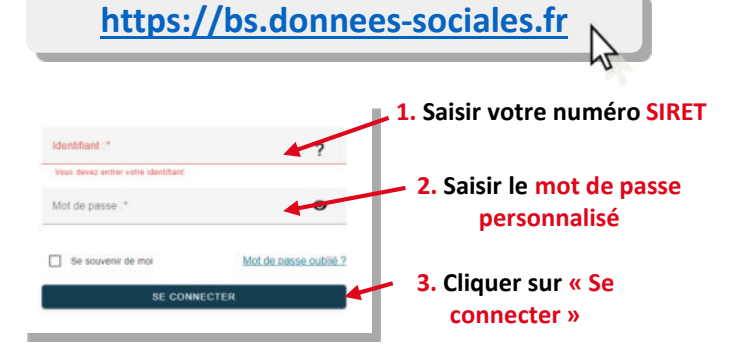

Vous pouvez vous **dÈconnecter ‡ tout moment** de l'application et **reprendre votre saisie ultÈrieurement**.

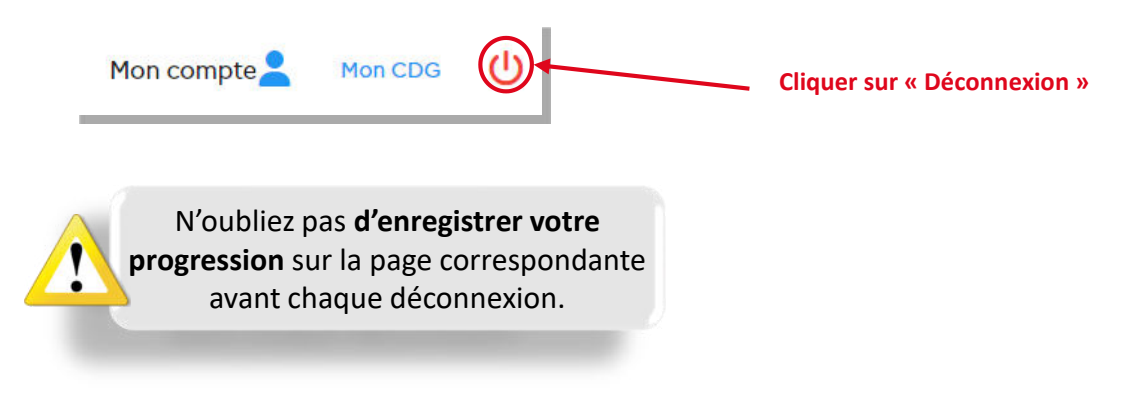

### **RÈcupÈrer son mot de passe**

Lorsque vous saisissez un mot de passe qui :

- > **Ne correspond pas ‡ celui envoyÈ par [votre Centre de Gestion](#page-7-0)** (cf. « Première connexion, étape 2 » p. 8)
- > **Ne correspond pas au nouveau mot de** [passe que vous avez saisi](#page-7-0) (cf. « Première connexion, étape  $3 \times p. 8$ ),
- **1.** Indique que vous avez ais identifiant / mot de pass **mal renseignÈ** votre numÈro **Siret ou** votre Identifiant :\* 2 **mot de passe** Mot de passe :  $\bullet$ **2.** Cliquer sur « Mot de Se souvenir de n Mot de passe oublie **passe oublié »** pour réinitialiser votre mot de passe

**1**

**un message d'erreur** apparaît.

**Au bout de 3 essais de mauvais mot de passe, vous serez bloquÈ.**

Cliquer sur « **Mot de passe oublié** ».

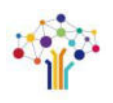

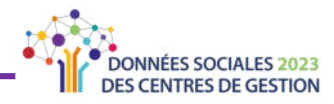

L'écran suivant apparaît : Mot de passe oublié 1. Saisir votre identifiant (numéro SIRET) 2. Cliquer sur « Réinitialiser » **Confirmation requise**  $La$ fenêtre ci-contre apparaît pour confirmer la demande de réinitialisation. Veuillez vérifier votre identifiant. Êtes-vous sûr de vouloir réinitialiser votre mot de passe ? Cliquer sur « Oui » -**ANNUL FF**  $_{\text{OIII}}$ 

Le bandeau vert ci-après apparaît. Votre Centre de gestion est informé de votre demande de réinitialisation.

Vous disposez actuellement d'un mot de passe temporaire. Veuillez vous connecter en utilisant ce mot de passe temporaire et consultez votre Centre de Gestion pour obtenir des informations sur la mise à jour de votre mot de passe.

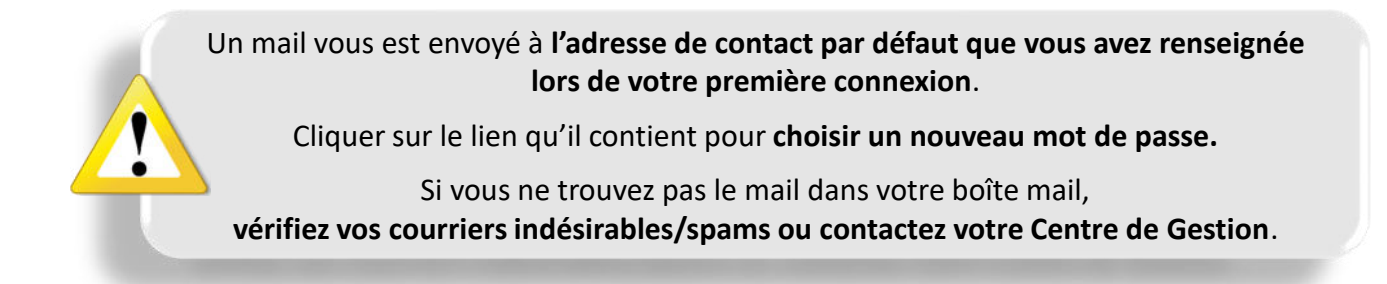

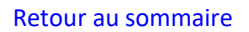

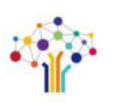

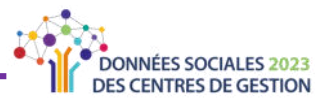

## **POUR VOUS AIDER**

#### <span id="page-11-0"></span>**La foire aux questions** ∙

Une foire aux questions est directement accessible depuis l'application Données sociales, via **le menu à gauche**. Pour y accéder, cliquer sur « Voir la FAQ ».

Cette FAQ reprend **les questions les plus frÈquentes** posÈes sur le Rapport Social Unique. Vous pouvez Ègalement accÈder ‡ la FAQ via **les Ètapes dÈcrites ci-dessous**.

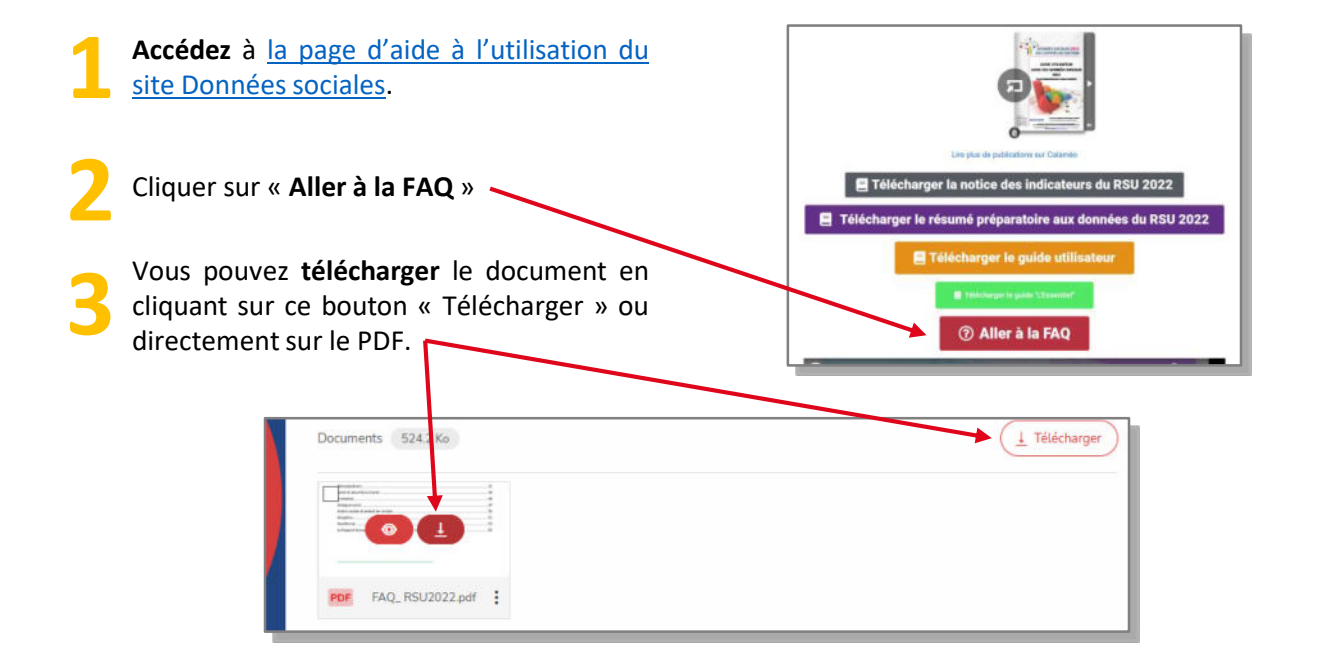

### **Poser une question à votre Centre de Gestion**

Vous pouvez également poser une question à votre Centre de Gestion, directement depuis l'application.  $\overline{\bullet}$  Aide

- Connectez-vous à votre compte « Données Sociales ». **1**
- Depuis la page d'accueil de votre compte, repérez l'onglet « Aide » à gauche de l'écran dans le menu de navigation. **2**
- L'écran suivant apparaît. **3**

**Veillez ‡ bien indiquer vos coordonnÈes** (nom, prénom, téléphone, courriel) dans le corps du message afin que votre Centre de Gestion puisse vous contacter directement.

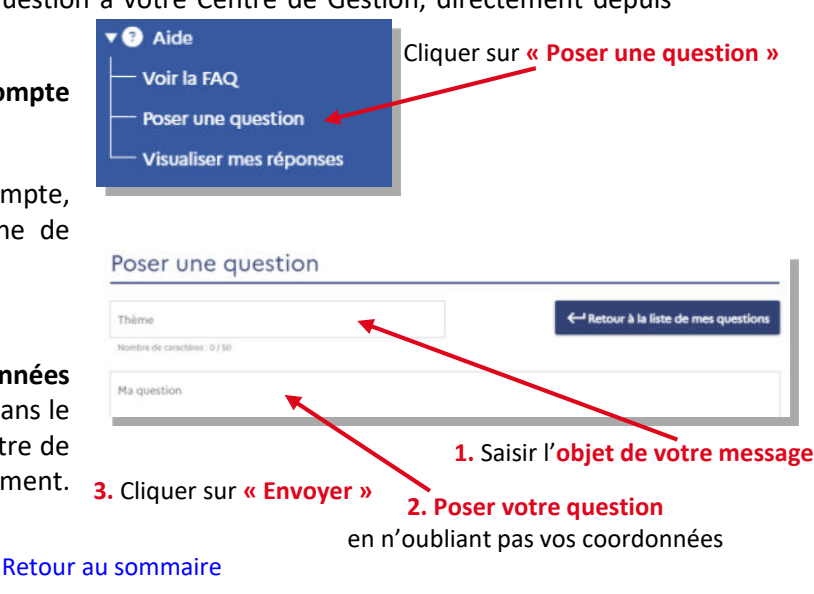

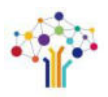

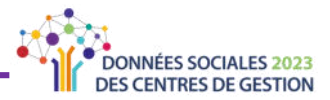

Vous recevrez la réponse à votre question ‡ **l'adresse mail que vous avez**  renseignée en contact par défaut.

#### Le message suivant apparaît pour confirmer l'envoi de votre question à votre Centre de Gestion. **4**

✓ Votre question a été envoyée avec succès.

### **Les** icônes d'information

Tout au long de votre saisie, vous allez trouver ces petites icônes **testies** à côté de certaines questions. Passez dessus ou cliquez avec votre souris pour voir les aides.

### **Les barres d'avancement et les indicateurs d'incohérence**

Lors de la saisie ou de la vérification de vos informations, vous trouverez plusieurs indicateurs colorés vous permettant de suivre l'avancement de votre saisie, de contrôler que les informations saisies sont cohérentes et que votre saisie est complète. Ils se présentent comme illustré ci-dessous.

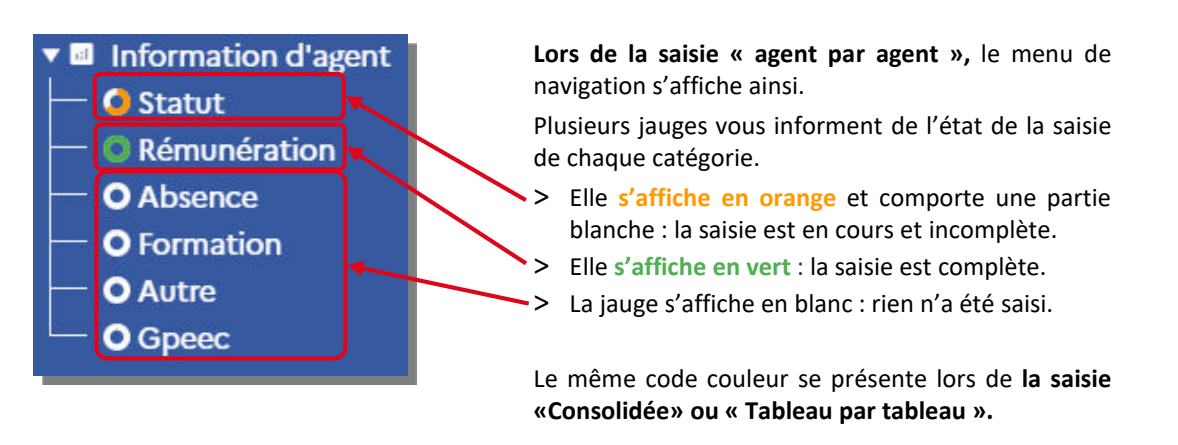

S'il y a des incohérences, **cette indication** apparait **au-dessus de l'indicateur** ‡ complÈter. Vous pouvez vous rÈfÈrer au **code-couleur sur les tableaux**

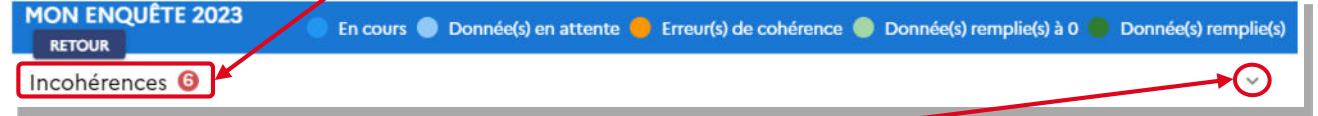

Cliquer sur **la flËche** pour voir s'afficher **le dÈtail des incohÈrences**

[Retour au sommaire](#page-2-0)

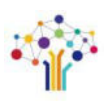

Guide utilisateur Données sociales - Rapport Social Unique

<span id="page-13-0"></span>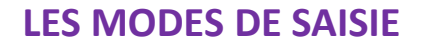

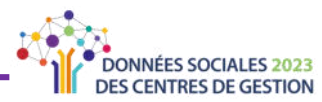

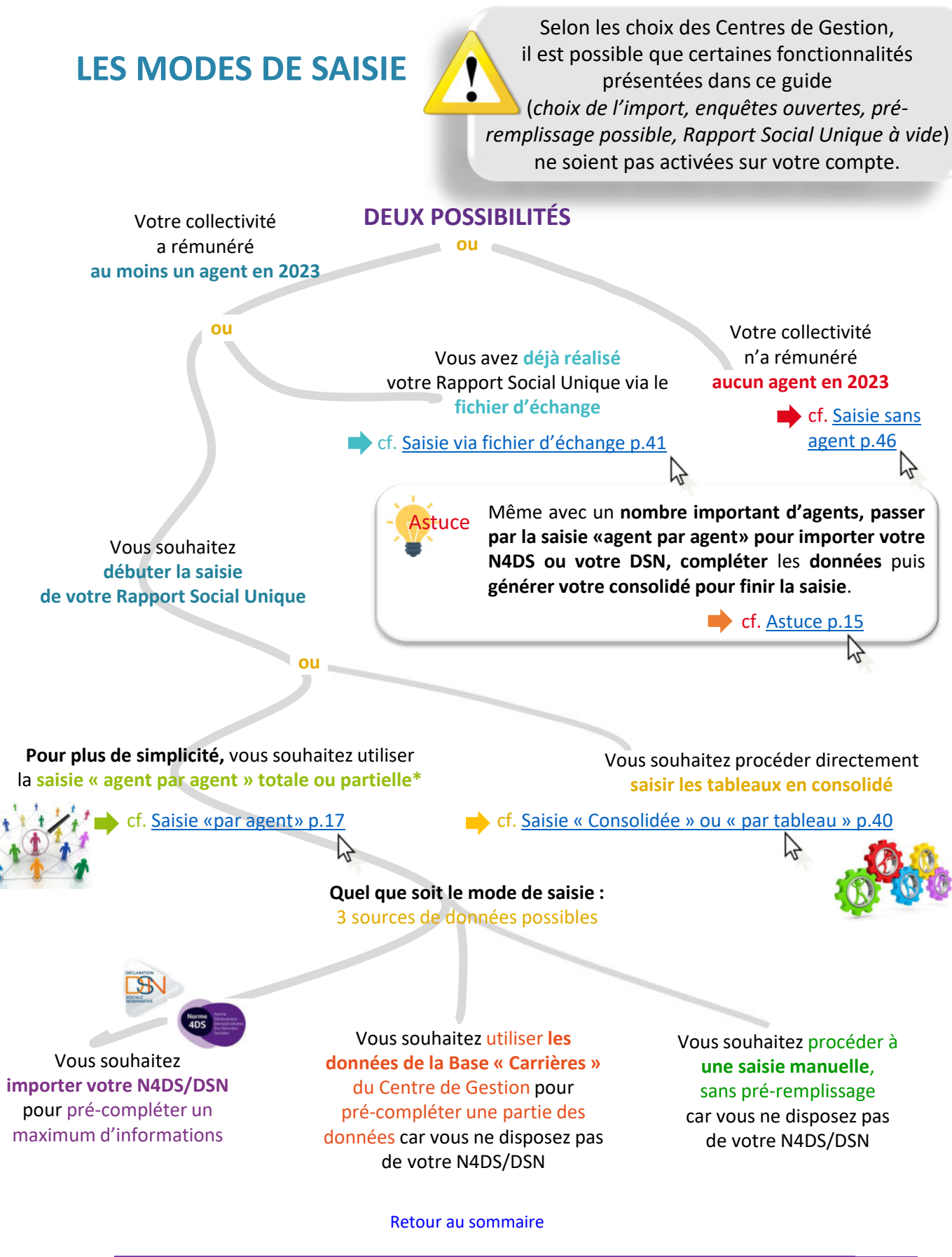

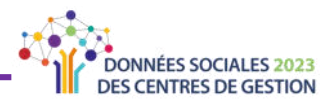

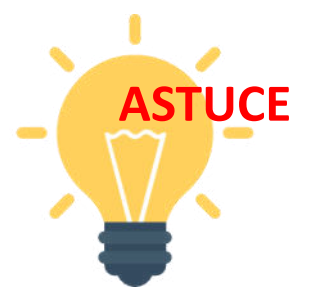

<span id="page-14-0"></span>Vous avez un effectif important et la saisie « agent par agent » ne vous semble pas adéquate ?

### Vous pouvez gagner du temps en suivant la procédure ci-après

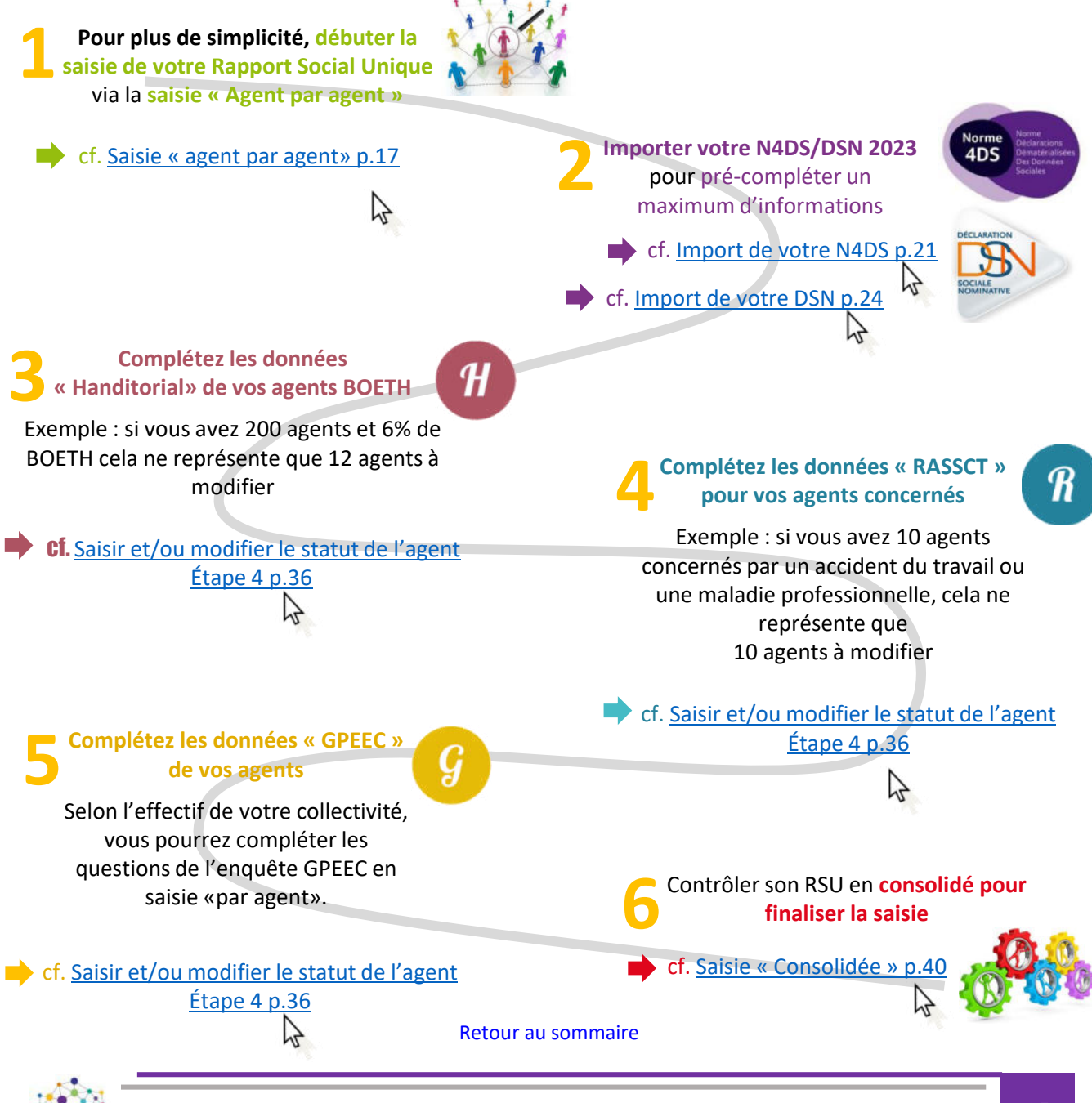

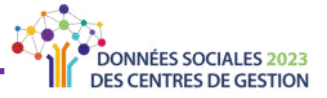

## <span id="page-15-0"></span>**AVANTAGES DES IMPORTS « N4DS » ET « DSN »**

L'application Données Sociales permet, au choix, **l'import du fichier N4DS ou des douze** fichiers DSN pour toutes les collectivités qui en disposent. Ces imports présentent de grands avantages :

**Un gain de temps** et une **facilitation de la** saisie par le pré-remplissage de nombreuses données demandées lors de la saisie de votre Rapport Social Unique.

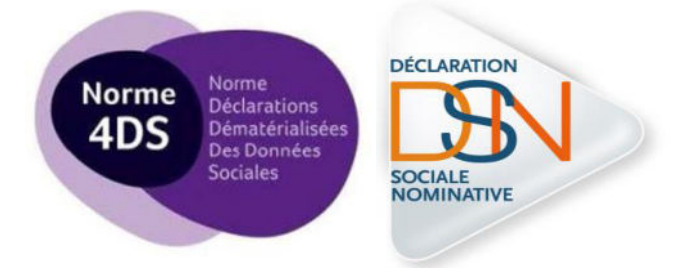

## Liste des éléments repris

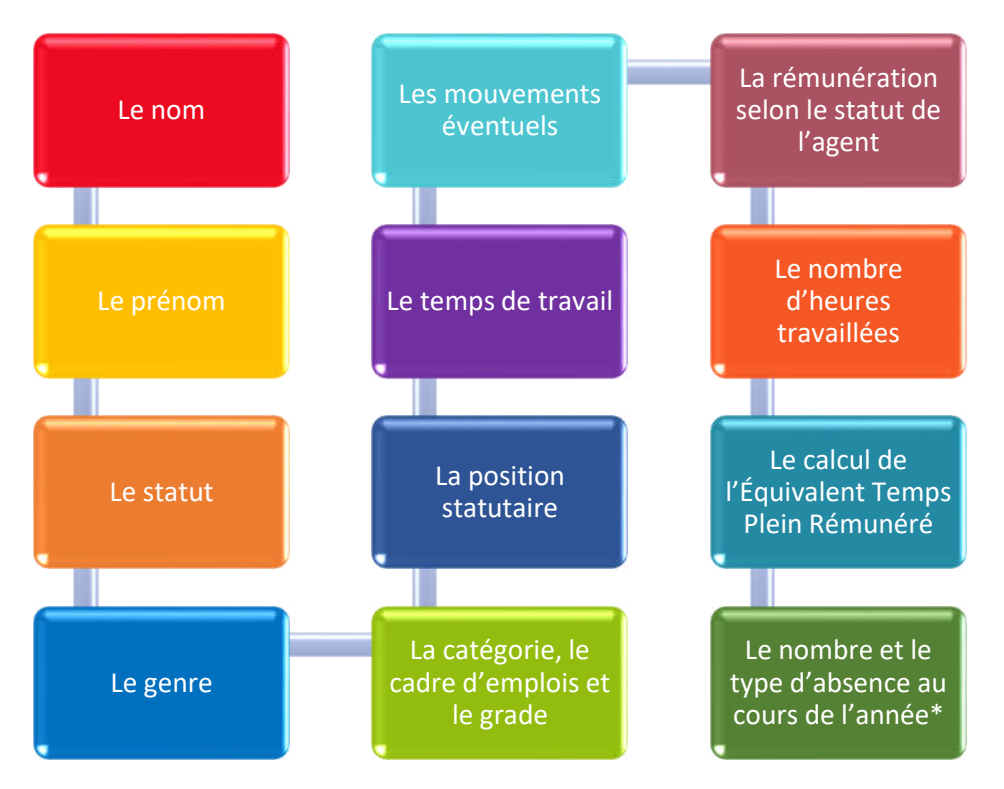

*\*Attention, seules les absences ayant un impact sur la rÈmunÈration seront prÈsentes dans votre N4DS/DSN et donc reprises par l'application.*

**Pour importer votre N4DS** [cf. page 21](#page-20-0) **Pour importer votre DSN** [cf. page 24](#page-23-0)

ヴ

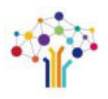

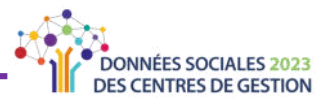

## **LA SAISIE « AGENT PAR AGENT »**

#### <span id="page-16-0"></span>Cette partie concerne les collectivités :

- > qui ont **rÈmunÈrÈ au moins un agent** au moins une heure dans l'année 2023
- > qui n'ont pas déjà réalisé leur Rapport Social Unique via le fichier d'échange
- > qui souhaitent compléter leur Rapport Social Unique en saisie « agent par agent »

Pour les collectivités dont l'effectif est important, référez-vous à la page « Astuces » p.15

Le mode saisie « agent par agent » vous permet :

- > soit d'**importer votre fichier d'échange, vos fichiers DSN ou votre fichier N4DS**
- > soit de **charger les données de la base « Carrière** » de votre Centre de Gestion, qui ne permettent cependant pas l'import des rémunérations
- > soit de **tout saisir manuellement**

Quel que soit votre choix, vous pouvez suivre ce guide. Seules certaines données seront pré**saisies** si vous avez choisi d'importer votre fichier d'échange, votre fichier N4DS, vos fichiers DSN ou la « Base Carrière ». Pour en savoir plus sur les données pré-saisies grâce à l'import N4DS/DSN, vous pouvez consulter les avantages des imports « N4DS » et « DSN » p.16

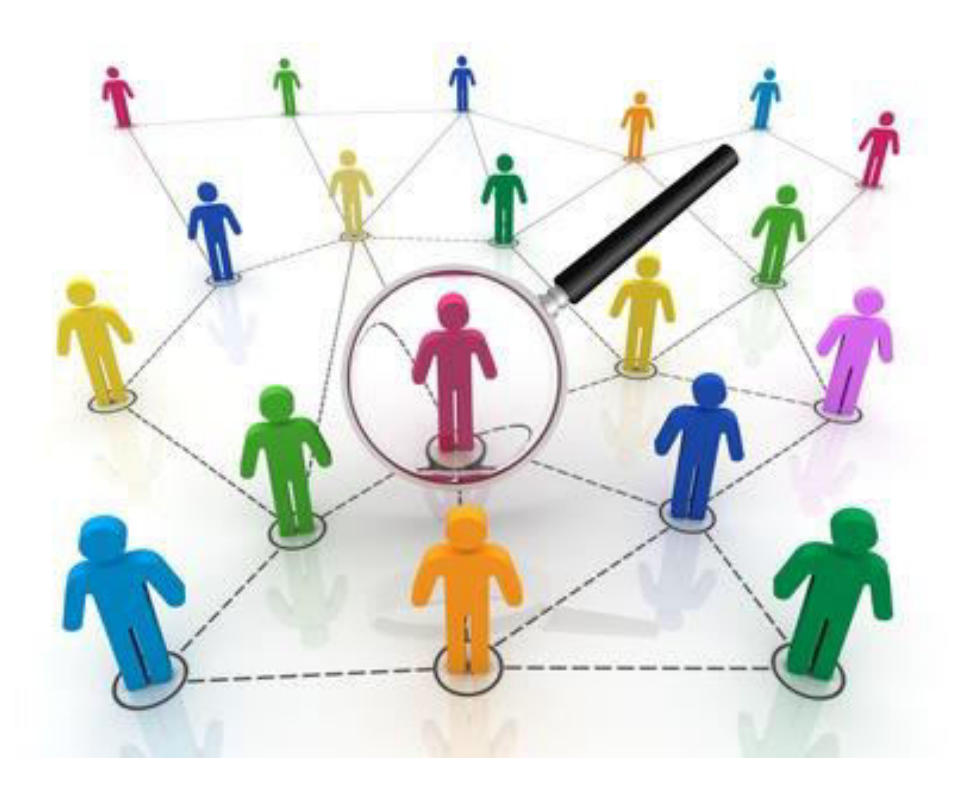

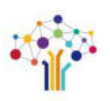

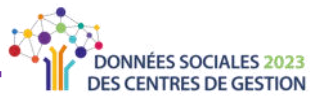

## <span id="page-17-0"></span>Partie 1 : Préparer les éléments nécessaires à la saisie

Afin de compléter votre Rapport Social Unique le plus efficacement possible, il vous est conseillé de préparer en amont les différents éléments nécessaires au remplissage.

### S'agissant des informations pour accéder à la saisie du rapport social unique :

- > Les coordonnées de l'agent ou des agents chargés de renseigner l'enquête
- > Le numéro de SIRET de la collectivité et le mot de passe temporaire (transmis par votre CDG)

### S'agissant des informations relatives à la collectivité :

- > Le nombre de CDI conclus au cours de l'année
- > Le recours à du personnel temporaire (mis à disposition par CDG décliné par filière et intérim), selon le sexe
- > Le respect de l'obligation d'emploi des travailleurs handicapés (montant des dépenses)
- > Le nombre d'agents promouvables pour un avancement de grade
- > Le nombre d'agents titulaires et contractuels sur emploi permanent ayant bénéficié d'un accompagnement par un conseiller en évolution professionnelle en 2023
- > Le nombre de fonctionnaires bénéficiaires des modalités dérogatoires d'accès par la voie du détachement à un cadre d'emplois de niveau supérieur ou de catégorie supérieure
- > Le nombre de journées de congés supplémentaires accordées à l'ensemble des agents
- > Les congés de présence parentale des fonctionnaires et contractuels sur emploi permanent, par sexe et par catégorie hiérarchique
- > Les congés de solidarité familiale des fonctionnaires et contractuels sur emploi permanent, par sexe et par catégorie hiérarchique
- > La réalisation d'entretiens avant ou après des congés de six mois ou plus
- > Les modalités de contrôle des arrêts maladie
- > Les congés de proche aidant des fonctionnaires et contractuels sur emploi permanent, par sexe et par catégorie hiérarchique
- > Le nombre de jours donnés dans le cadre du dispositif de don de jours par type de jours
- > L'existence ou non d'une charte du temps
- > Le nombre d'heures réalisées au-delà des bornes horaires définies par le cycle de travail n'avant donné lieu ni à rémunération ni à récupération dans l'année 2023
- > Le nombre de titulaires et contractuels bénéficiaires d'un temps partiel annualisé à l'issue d'un congé de maternité, d'adoption ou de paternité et d'accueil de l'enfant
- > Les modalités d'exercice des fonctions exercées dans le cadre du télétravail
- > La mise en place du RIFSEEP pour les fonctionnaires et des contractuels sur emploi permanent

 $\left[\ldots\right]$ 

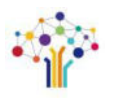

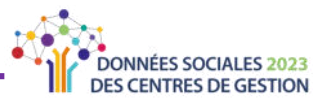

#### $[...]$

- > Le nombre de contractuels ayant bénéficié d'une indemnité de fin de contrat
- > La masse salariale brute annuelle cumulée des dix rémunérations les plus élevées en 2023
- > L'indemnisation chômage (convention ou non avec l'UNEDIC et nombre d'allocataires) des titulaires et des contractuels
- > Le maintien ou non des primes en cas de congé maladie
- > Les dépenses de fonctionnement et les dépenses de personnel (Chap. 0.12) Compte administratif 2023
- > La participation financière aux contrats de protection sociale complémentaire
- > Les marchés « handicap »
- > Les montants, documents, démarches et actions liés à la prévention
- > Les visites des médecins de prévention
- > Le contrat d'assurance statutaire pour la prise en charge du risque maladie
- > Les agents bénéficiant d'une surveillance médicale particulière et les postes dans des services à risques spéciaux
- > Les demandes de protection fonctionnelle et les décisions d'accord
- > Le nombre d'accidents mortels
- > Le nombre de signalements d'actes de violence physique et psychique
- > Les dispositifs de signalement pour les actes de violence physique et psychique
- > Le nombre de suicides
- > Les montants liés à la formation
- > Les représentants du personnel par instance
- > Les réunions statutaires
- > Les droits syndicaux et grèves
- > L'action sociale
- > La protection sociale complémentaire
- > Les sanctions disciplinaires et leurs motifs
- > La participation financière à la mobilité durable des agents, au covoiturage ou à la prise de transports en commun
- > Enquête RASSCT : 13 questions complémentaires sur la prévention
- > Enquête Handitorial : 14 questions complémentaires sur les avis d'inaptitudes et les mesures mises en œuvre

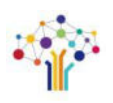

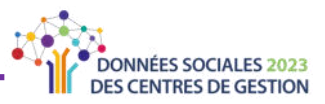

### S'agissant des informations relatives à chaque agent

- > Civilité : nom, prénom, date de naissance (mois et année)
- > Situation : fonctionnaire/contractuel, position d'activité ou particulière
- > Statut : catégorie hiérarchique, filière, cadre d'emplois, grade
- > Date d'entrée dans la collectivité
- > Mode de recrutement
- > Type de contrat (le cas échéant)
- > Parcours professionnel (avancement, promotion)
- > Temps de travail et cycle de travail
- > Heures rémunérées dans la collectivité
- > Heures supplémentaires ou complémentaires rémunérées
- > Montant de la rémunération annuelle brute des agents et ses composants, dont l'IFSE et le CIA
- > Nombre et motifs de jours d'absences (le cas échéant)
- > Jours de carence et montants retenus (le cas échéant)
- > Nombre de journées de formation suivies dans l'année et Organisme de formation (le cas échéant)
- > Validation des acquis de l'expérience (VAE), bilans de compétences, congés de formation (le cas échéant)
- > Handicap et/ou avis d'inaptitudes (le cas échéant)
- > Compte épargne temps (CET) : nombre de jours accumulés, utilisés, indemnisés (le cas échéant)
- > Télétravail (le cas échéant)
- > Affectation de l'agent à la prévention (le cas échéant)
- > Demande de reclassement (le cas échéant)
- > Décision(s) médicale(s) (le cas échéant)
- > Activité(s) accessoire(s) (le cas échéant)
- > Rupture conventionnelle (le cas échéant)
- > Enquête RASSCT : le cas échéant, les informations sur les accidents de travail, les accidents de trajet, les maladies professionnelles, les allocations temporaires d'invalidité et le nombre de jours d'arrêts
- > Enquête Handitorial : informations plus précises sur les catégories de BOETH, la nature du handicap et le cas échéant les avis d'inaptitude
- > Enquête GPEEC : le niveau de diplôme, le métier CNFPT

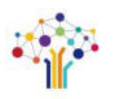

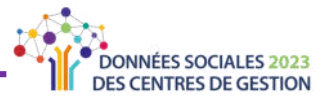

## <span id="page-20-0"></span>**Partie 2 : SÈlectionner son mode de saisie**

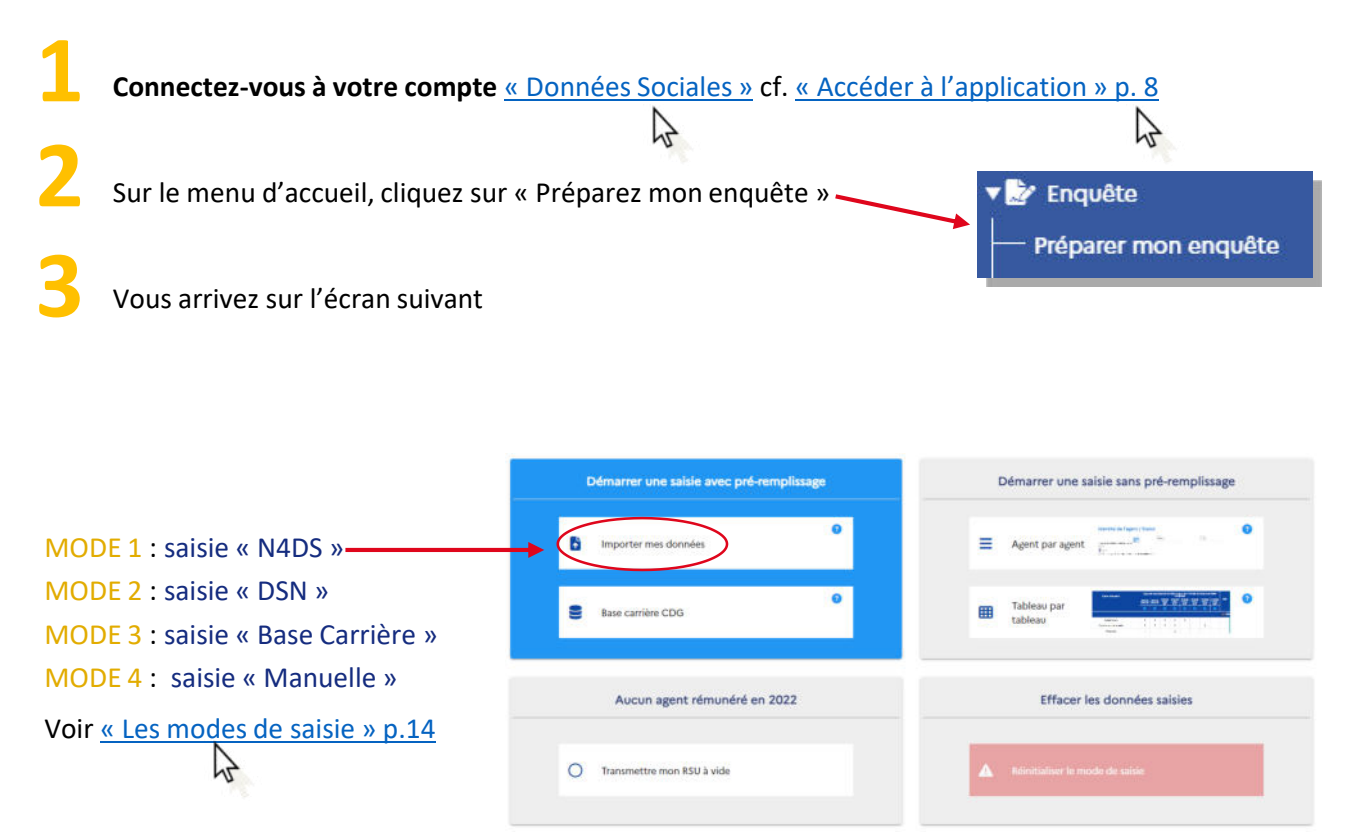

## **★ MODE 1 : Compléter en important le fichier « N4DS »**

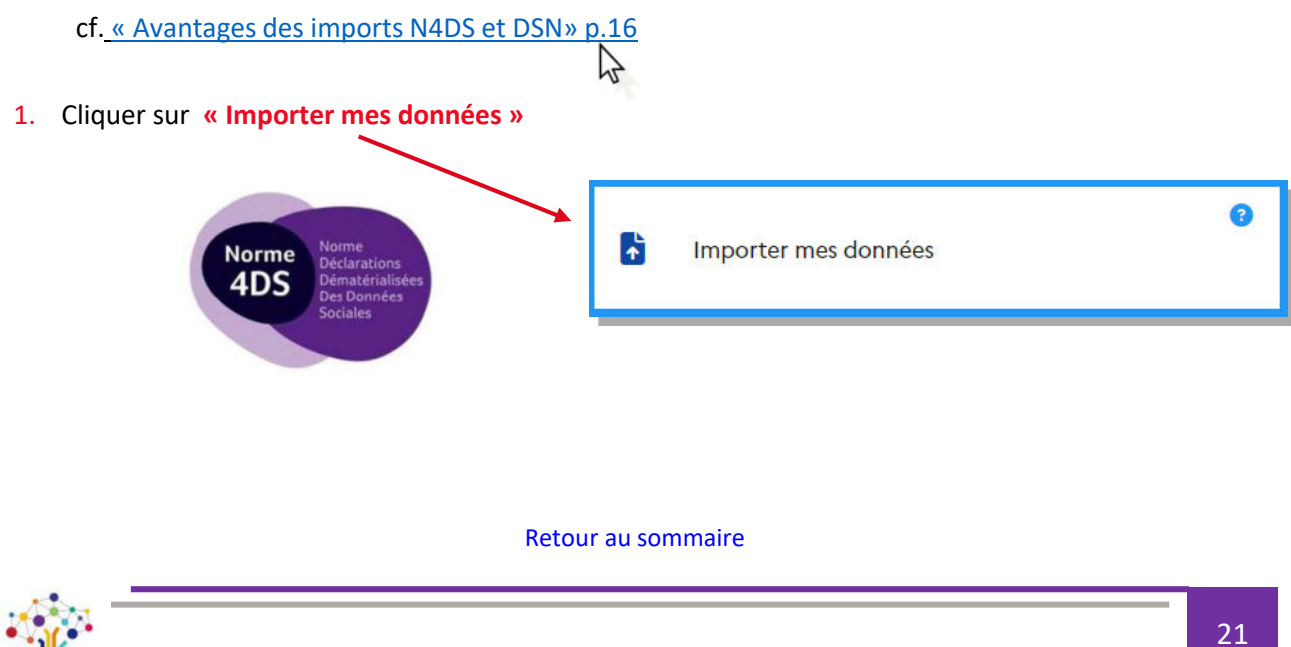

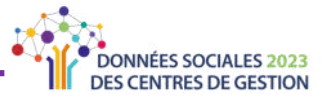

2. Une fenêtre comme ci-après s'ouvre sur l'écran. Cliquer à droite du trombone

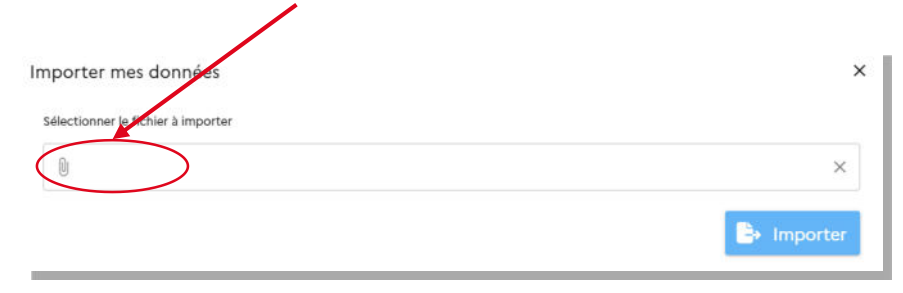

- 3. Une fenêtre comme ci-après s'ouvre sur l'écran.
	- > Chercher le **fichier N4DS pour l'année 2023**
	- > **SÈlectionner le fichier**

> Cliquer sur « Ouvrir » -

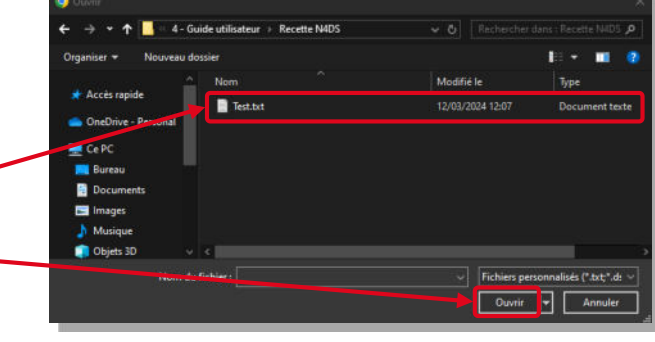

4. Cliquer sur « **Importer** »

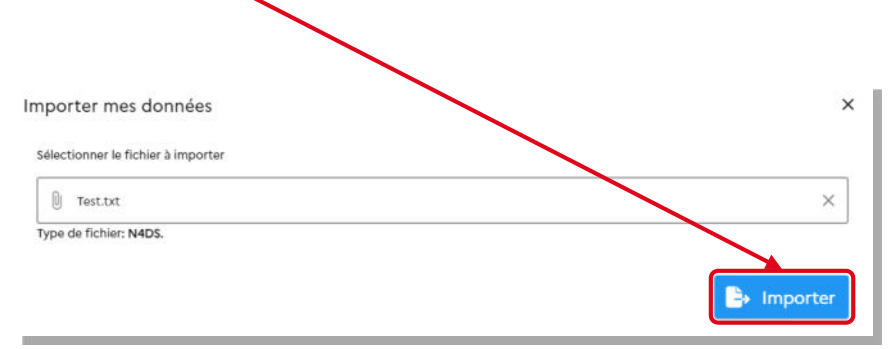

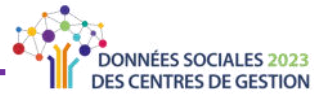

5. Vous arrivez au tableau de bord de la saisie agent par agent.

Vous pouvez cliquer sur le bouton de récupération de la saisie GPEEC si vous souhaitez récupérer les données métier saisis lors de la campagne précédente

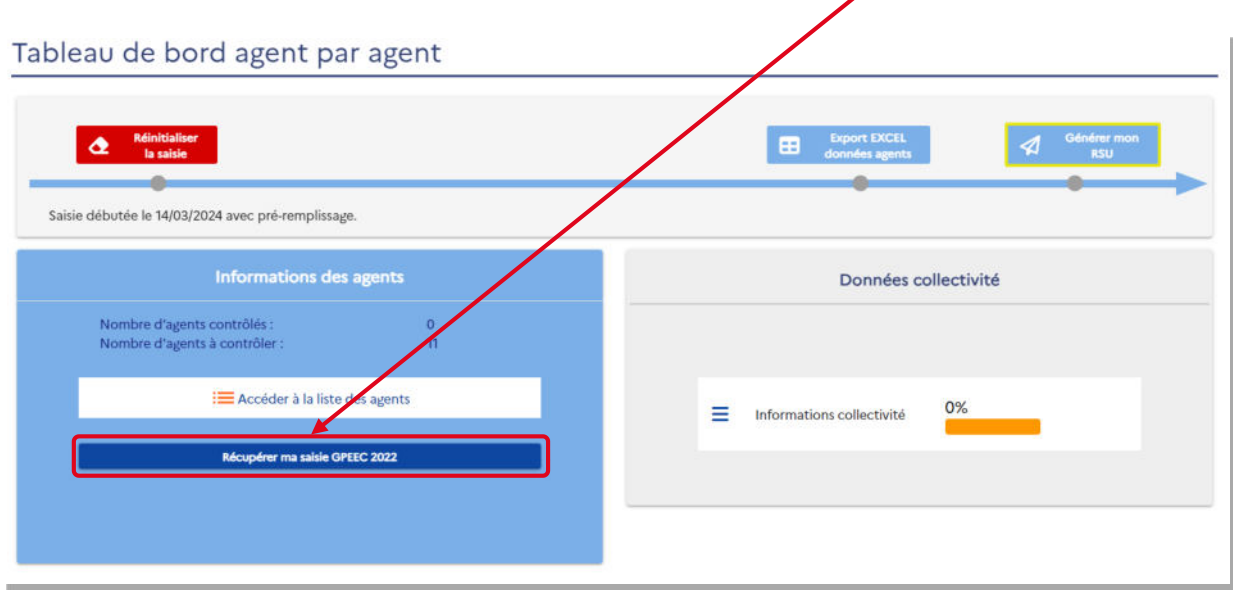

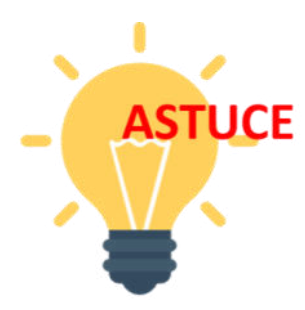

**En cliquant sur ´ RÈcupÈrer ma saisie GPEEC 2022 ª, tous les mÈtiers** déjà saisis en 2022 seront repris.

**Le Centre de Gestion vous conseille d'utiliser cette fonctionnalitÈ.**

Vous pouvez passer à la « Partie 3 - Saisie des données collectivité » p. 28

[Retour au sommaire](#page-2-0)

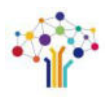

B

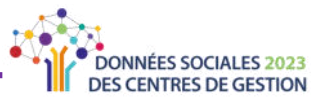

#### <span id="page-23-0"></span>**MODE 2 : Compléter en important les fichiers « DSN »** 吟

cf. « Avantages des imports N4DS et DSN» p.16

1. Pour plus de facilité, il est souhaitable de rassembler l'ensemble des douze DSN dans un seul et même dossier.

P

2. Cliquer sur « **Importer mes données** »

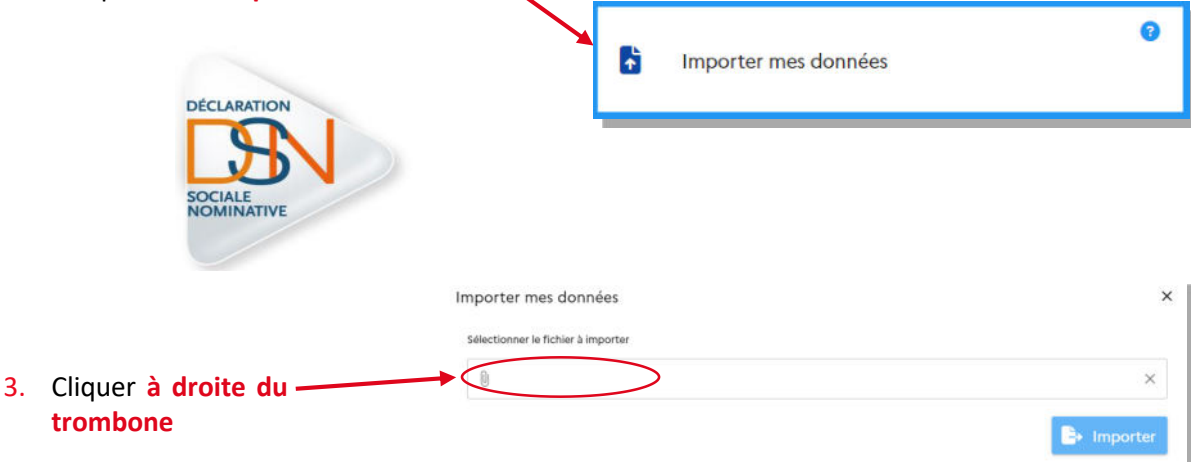

- 4. Une fenêtre comme ci-contre s'ouvre sur l'écran.
	- > Chercher un des **fichiers DSN pour l'année 2023** dans le dossier que vous aurez constitué
	- > **SÈlectionner le fichier**
	- > Cliquer sur « Ouvrir » <

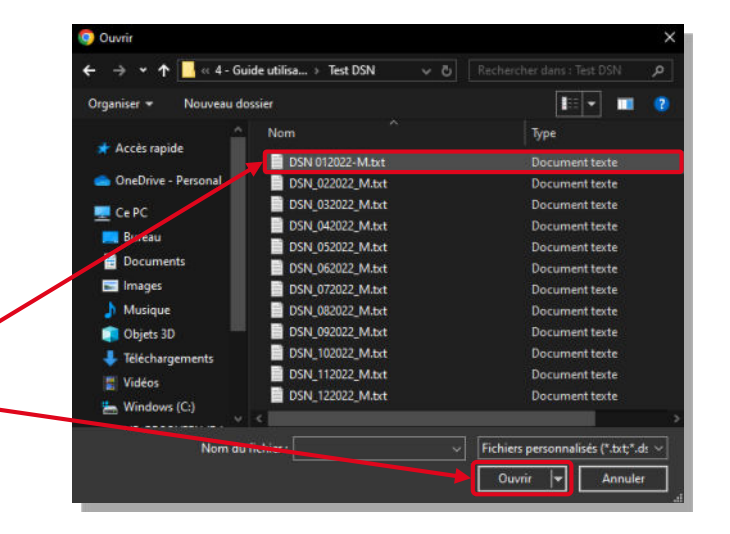

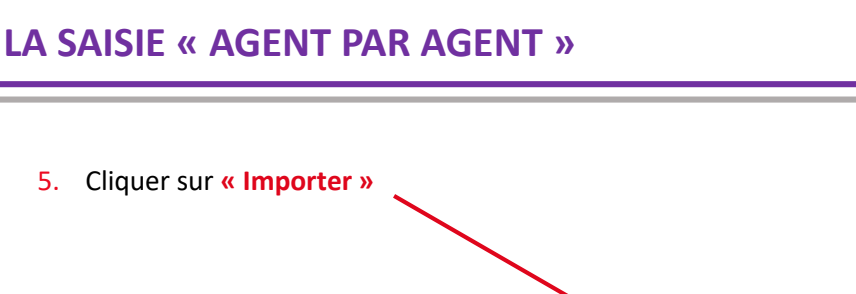

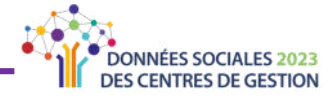

- $\times$ Importer fichier DSN Sélectionner le fichier à importer  $\mathbb{O}$  $\times$ Type de fichier: DSN. Attention l'import nécessite l'intégration de vos 12 fichiers! Réinitialiser inporter
- 6. Cliquer sur « Mois suivant »

× Importer fichier DSN · DSN202201-ME.dsn: Ce fichier traite 33 agents pour le mois de Janvier 2022 Réinitialiser Mois suivant

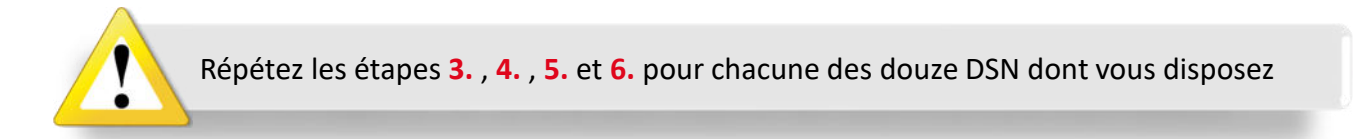

 $[...]$ 

### LA SAISIE « AGENT PAR AGENT »

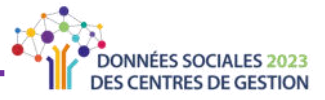

X

Réinitialiser

**Terminer** 

プ

#### $[...]$

7. Cliquer sur « Terminer »

#### Importer fichier DSN

- · DSN202201-ME.dsn: Ce fichier traite 33 agents pour la mois de Janvier 2022
- · DSN202202-ME.dsn: Ce fichier traite 29 agents pour le mois de Février 2022
- · DSN202203-ME.dsn: Ce fichier traite 28 agents pour le mois de ars 2022
- · DSN202204-ME.dsn: Ce fichier traite 28 agents pour le mois de Avril  $122$
- · DSN202205-ME.dsn: Ce fichier traite 27 agents pour le mois de Mai 2022
- · DSN202206-ME.dsn: Ce fichier traite 27 agents pour le mois de Juin 2022
- · DSN202207-ME.dsn: Ce fichier traite 34 agents pour le mois de Juillet 2022
- · DSN202208-ME.dsn: Ce fichier traite 32 agents pour le mois de Août 2022
- · DSN202209-ME.dsn: Ce fichier traite 33 agents pour le mois de Septembre 2022
- · DSN202210-ME.dsn: Ce fichier traite 34 agents pour le mois de Octobre 2022
- · DSN202211-ME.dsn: Ce fichier traite 33 agents pour le mois de Novembre 2022
- · DSN202212-ME.dsn: Ce fichier traite 35 agents pour le mois de Décembre 2022

Vous pouvez passer à la « Partie 3 - Saisie des données collectivité » p. 28

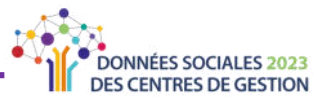

#### **MODE 3 : Compléter en chargeant la « Base Carrière »** ⋫

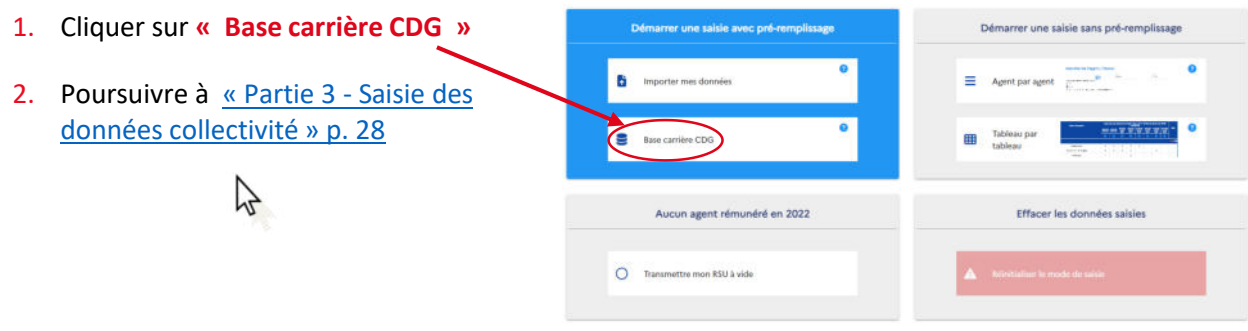

#### **MODE 4 : Compléter en saisie « Manuelle »** ⋫

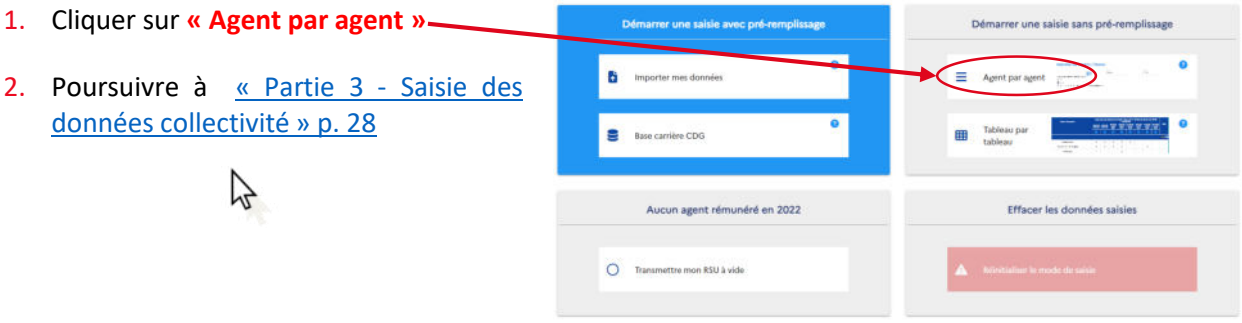

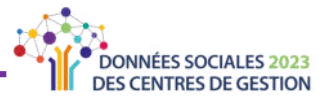

## <span id="page-27-0"></span>Partie 3 : Saisie des données collectivité

Suite à la sélection de votre mode de saisie, vous arrivez sur le tableau de bord de la saisie agent par agent. Vous pouvez saisir les informations liées à la collectivité ou accéder à la liste des agents. La partie ci-dessous vous permettra de saisir les informations liées à la collectivité.

Vous pouvez choisir de commencer par les données agent en passant à la Partie 4 - Saisie des données « Agents » p.30

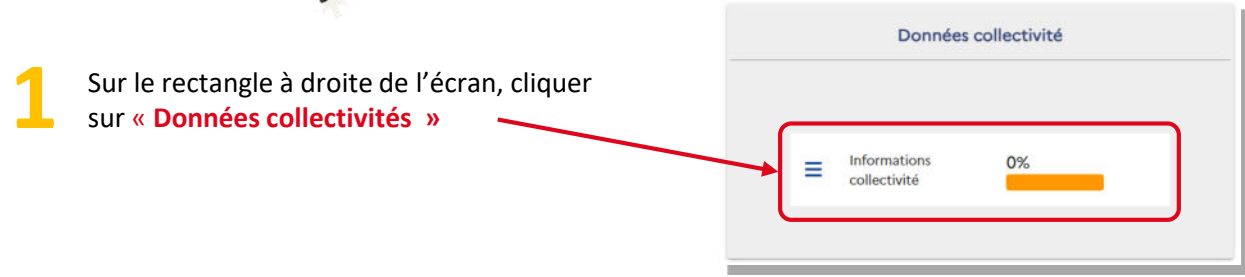

Les éléments cliquables suivants apparaissent à gauche de l'écran :

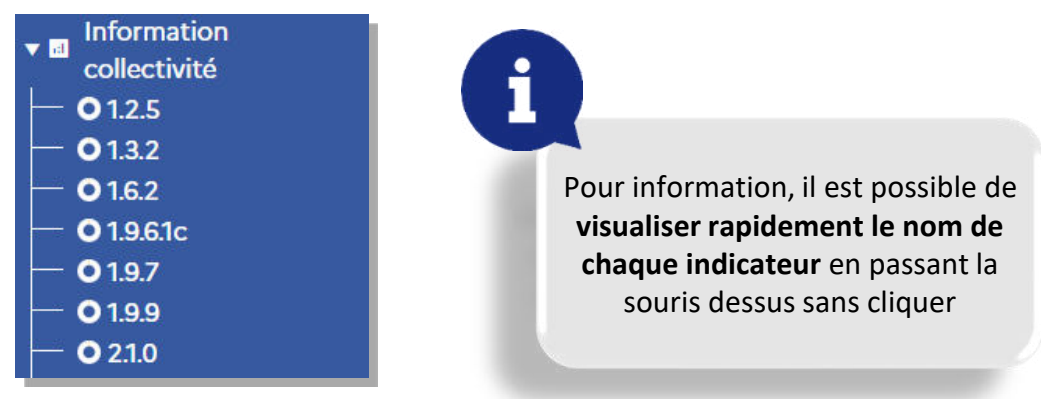

Pour répondre aux questions, procédez de la manière suivante

- 1. Cliquer sur le numéro de la question pour ouvrir la question correspondante.
- 2. Une fois la question ouverte, compléter les champs vides avec les informations demandées le cas échéant.

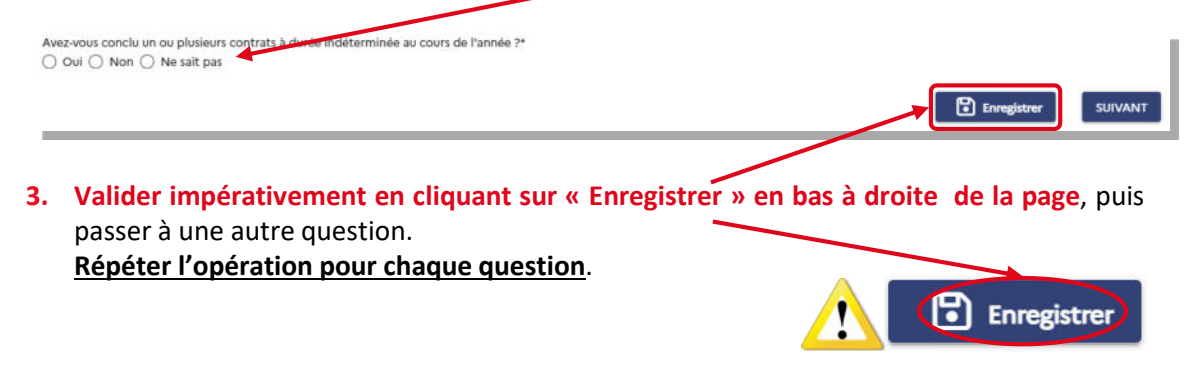

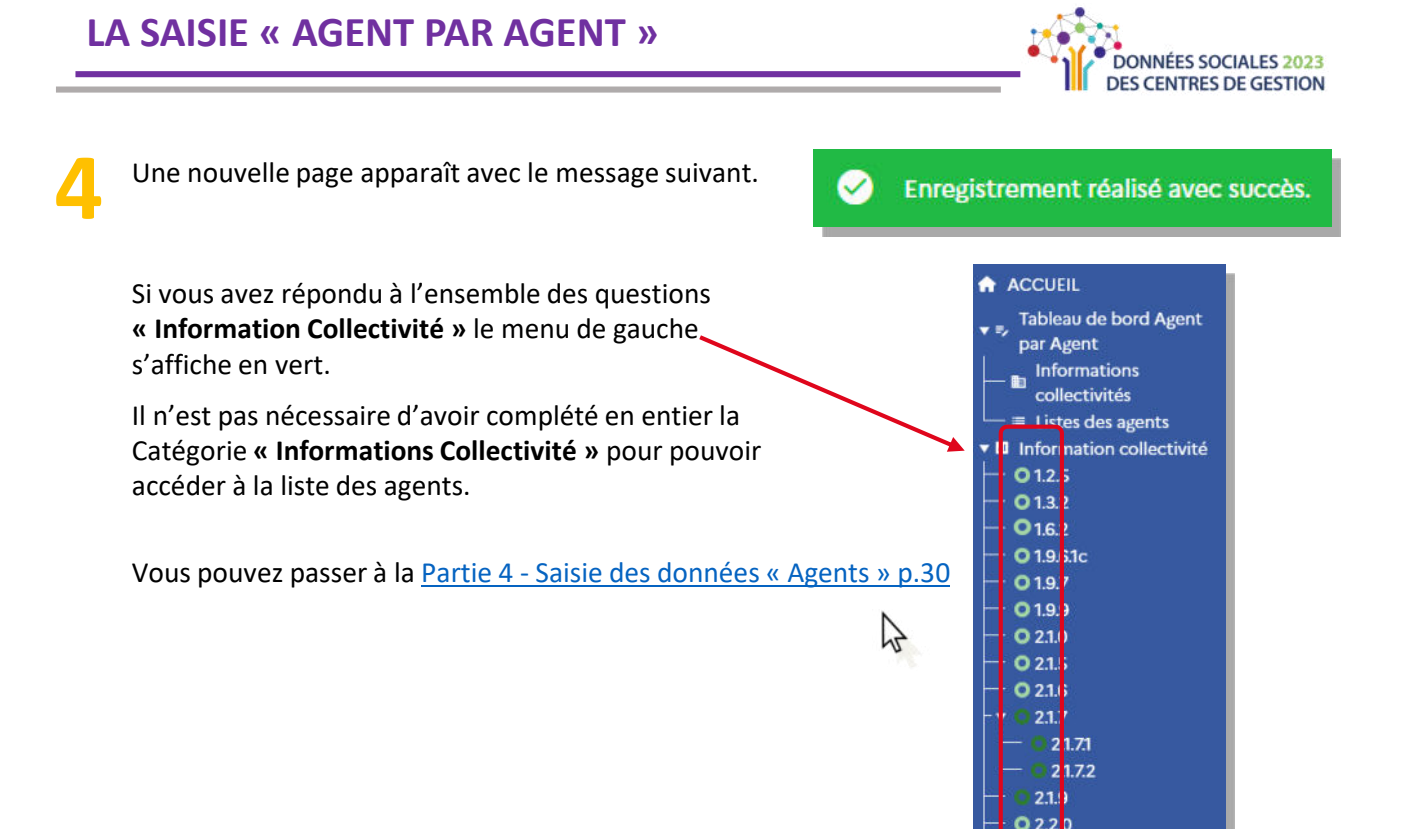

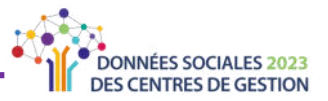

## <span id="page-29-0"></span>Partie 4 : Saisie des données « agents »

Vous pouvez accéder à la saisie des informations personnelles des agents en cliquant sur « Liste des agents ».

Sur cette page vous allez pouvoir créer, modifier et supprimer des agents, avoir une vue d'ensemble des agents selon leur statut (fonctionnaire, contractuel sur emploi permanent, contractuel sur emploi non-permanent).

#### Création des agents ?

- Si vous complétez le Rapport Social Unique en saisie « Manuelle », vous devez créer tous les agents de votre collectivité.
- $\rightarrow$  Si vous complétez le Rapport Social Unique sur la base du fichier « N4DS », des fichiers « DSN » ou de la « Base Carrière » et que certains agents n'auraient pas été importés, c'est à vous de les créer.

#### **Modification des agents ?**

Quel que soit votre mode de pré-remplissage, vous devez modifier tous les agents.

Lorsque les données de l'agent sont complètes, la jauge d'état devient verte.

### Quels sont les agents qui doivent être saisis ?

Tous les agents ayant été rémunérés au moins une heure par la collectivité en 2023, ainsi que ceux ayant connu une situation particulière (congé parental, disponibilité, ...).

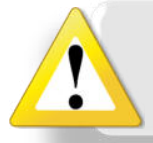

Sauf mention contraire, les questions posées concernent la situation des agents est celle au 31 décembre 2023, ou la dernière au moment du départ de l'agent.

Vous devez recenser les agents titulaires, stagiaires, contractuels occupant un emploi permanent et non -titulaires occupant un emploi non-permanent qui ont été employés et rémunérés par votre collectivité ou établissement.

Quelques cas particuliers :

- > Les stagiaires (nommés à la suite d'un concours, promotion interne, reclassement pour inaptitude physique) qui avaient auparavant la qualité de titulaire. Ils doivent être recensés uniquement en qualité de stagiaire, et donc ne pas être comptés au titre de leur grade ou cadre d'emplois d'origine (par exemple : un rédacteur stagiaire précédemment adjoint administratif...).
- > Les titulaires originaires d'autres collectivités ou structures, détachés dans votre collectivité. Ils doivent être recensés dans les grades et cadres d'emplois, correspondant à l'emploi dans lequel ils ont été nommés (par exemple : l'agent détaché d'un établissement hospitalier qui travaille chez vous comme auxiliaire de puériculture doit être recensé comme tel).

Remarque : Les agents de la Fonction Publique Hospitalière (FPH) qui sont employés par les Départements doivent être recensés au titre de la Fonction Publique Territoriale (FPT) s'ils sont détachés dans un établissement relevant du Département. Retour au sommaire

 $[...]$ 

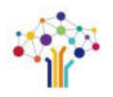

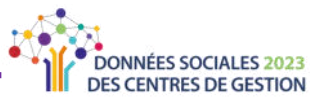

#### […]

- > **Les titulaires de votre collectivitÈ mis ‡ disposition d'autres structures** doivent Ítre recensés car ils sont rémunérés par la collectivité d'origine et non par celle où ils exercent leurs fonctions.
- > Les fonctionnaires occupant un emploi fonctionnel de direction. Ils doivent être recensés au titre de l'emploi fonctionnel qu'ils occupent (exemple : DGS, DGA ou DST—en référence pour les emplois fonctionnels : article L412-6 du CGFP).
- $>$  Les titulaires et stagiaires originaires de la collectivité et détachés dans une autre **structure** :
	- Fonction Publique d'État
	- Fonction Publique Hospitalière
	- Autre collectivité
	- Fonction Publique d'un État de l'Union Européenne
	- Autres structures

Ils ne sont pas rémunérés par votre collectivité mais y exercent leurs fonctions ; ils doivent donc être recensés.

- > **Les fonctionnaires qui, n'étant pas en position d'activité, ne sont pas rÈmunÈrÈs** ‡ la date du 31 décembre 2023 (y compris les agents en disponibilité d'office après maladie) doivent être recensés par votre collectivité.
- > **Les fonctionnaires placÈs en congÈ de fin d'activité (CFA)** qui ne sont pas en activitÈ et ne perçoivent qu'un revenu de remplacement doivent être recensés par votre collectivité.

#### **Quels sont les agents qui ne doivent pas être saisis ?** ⋫

Les agents suivants ne doivent pas être comptabilisés :

> Les élus. Ils ne sont pas des agents et ne doivent donc pas être comptabilisés.

> **Les agents Èventuellement pris en charge par le CDG ou le CNFPT** et travaillant dans une collectivité (articles L542-6 à L542-24 du CGFP) ne doivent pas être recensés par la collectivité mais par la structure qui les prend en charge.

> Les **stagiaires de l'enseignement supÈrieur.**

> **Les agents relevant d'un contrat de droit privÈ**, exception faite des apprentis et des contrats aidés.

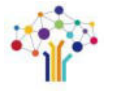

**FUCE** 

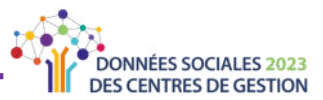

### <span id="page-31-0"></span>**SOUS-PARTIE 4.1 : Liste des Agents**

#### Vous arrivez sur le tableau de bord agent par agent.

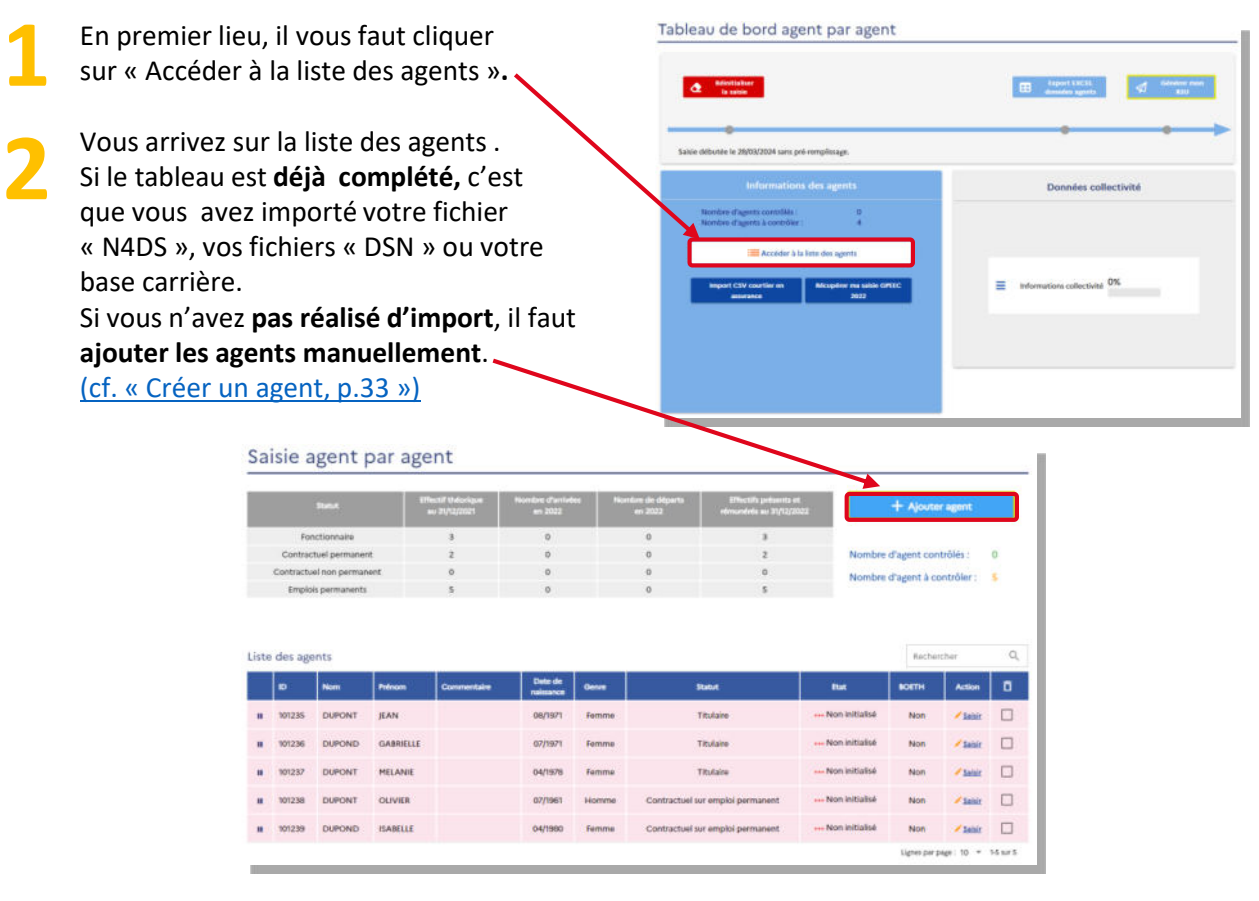

Pour les collectivités ayant importé leur fichier « N4DS », leurs fichiers « DSN » ou le fichier « Base Carrière », il est impératif de vérifier la liste des agents importés.

En effet, selon certains éditeurs de logiciel, il est possible que les agents sur emploi non-permanent ne soient pas importés ou qu'ils soient mélangés avec les emplois permanent.

Il en est de même pour les emplois fonctionnels de votre collectivité le cas échéant. Si c'est votre cas, aller à « Modifier un agent, p.34 »

> Pour vérifier le contenu des informations saisies, vous pouvez exporter les données « agent par agent ».

Pour plus d'explications, allez à « Extraire la totalité des données saisies « agent par agent », p.38

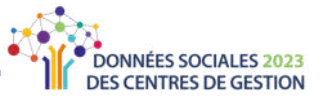

#### <span id="page-32-0"></span>⋫ Créer un agent

Cette étape est obligatoire si vous saisissez votre Rapport Social Unique en saisie « Manuelle » ou si certains des agents n'ont pas été importés lors de l'import « N4DS » ou « DSN » ou de la « Base Carrière ».

La création d'un nouvel agent amène toujours à la saisie de ses données.

Sur la page « Liste des Agents », cli sur « Ajouter ag

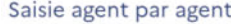

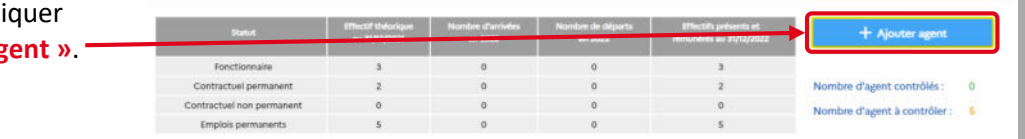

#### Vous arrivez sur la page suivante.

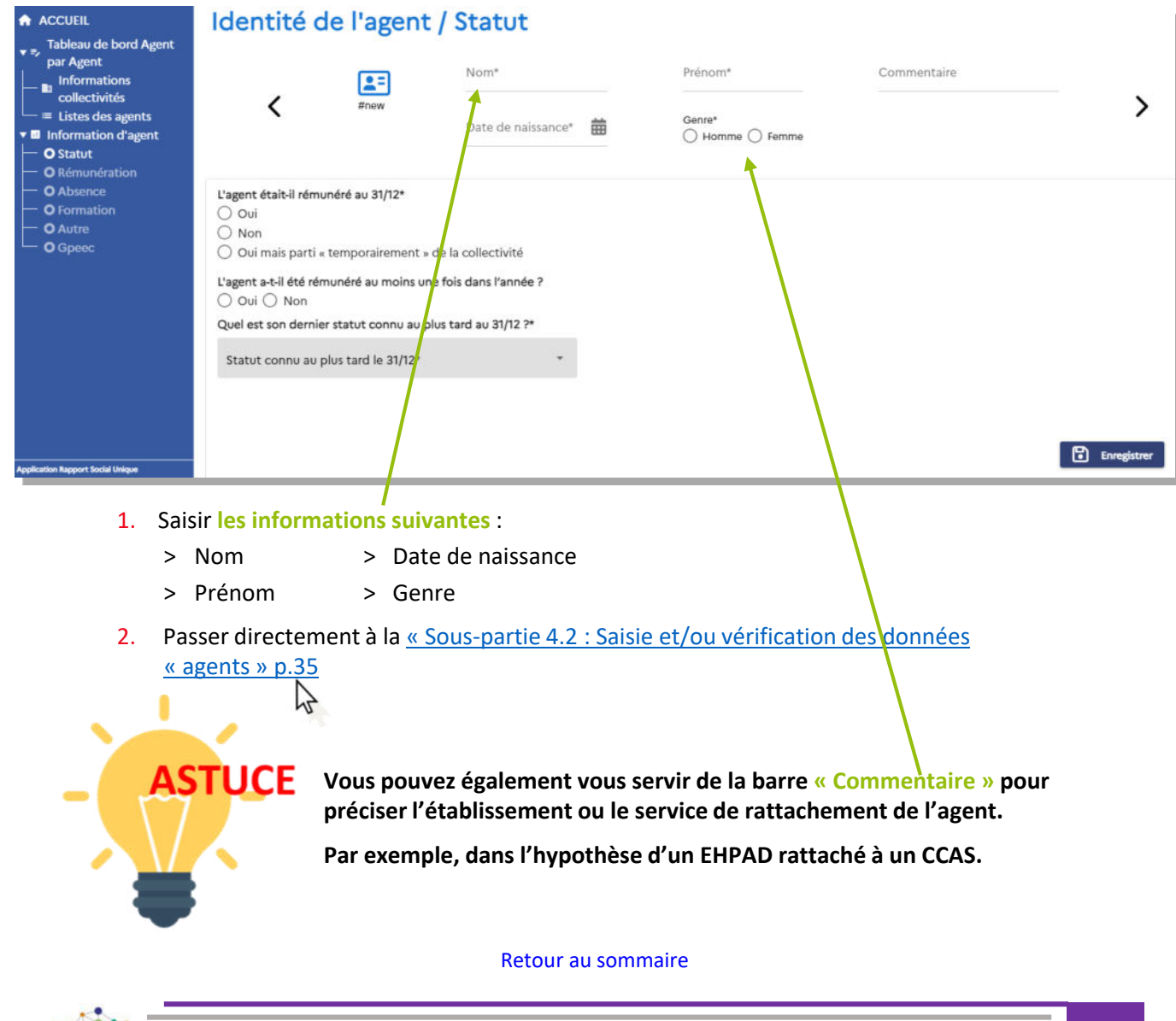

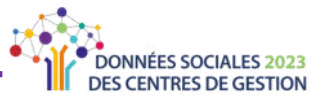

#### <span id="page-33-0"></span>**Modifier un agent** 吟

Cette étape est obligatoire si vous saisissez votre Rapport Social Unique en ayant importé le fichier « N4DS », les fichiers « DSN » ou la « Base carrière » afin de pouvoir compléter les informations manquantes.

Pour rappel, la création d'un nouvel agent amène toujours à la saisie de ses données (voir page précédente).

Sur la page « Saisie agent par agent », cliquer sur « saisir » pour accéder au profil complet de l'agent.

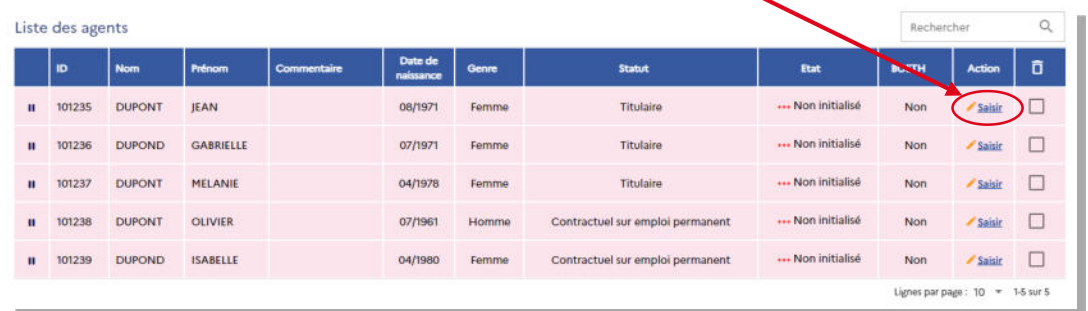

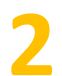

Vous arrivez sur la page suivante.

ビ

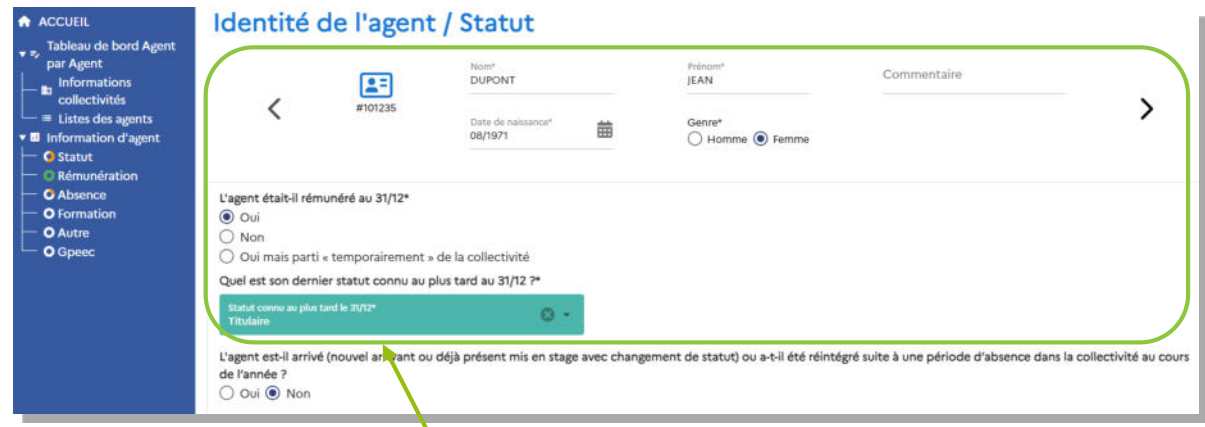

- 1. Vous retrouvez les informations générales de l'agent. Tous les champs sont modifiables. Les pavés cliquables passent du gris au bleu lorsqu'ils sont complétés.
- 2. Passer directement à la « Sous-partie 4.2 : Saisie et/ou vérification des données « agents » p.35

Si le statut affiché d'un agent n'est pas le bon (cf. « SOUS-PARTIE 4.1 : Liste des Agents » p.33), vous devez modifier son statut dans l'onglet « Statut » et dans l'onglet « Rémunération ».

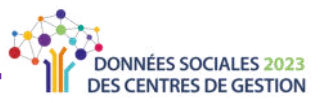

### <span id="page-34-0"></span>SOUS-PARTIE 4.2 : Saisie et/ou vérification des données « agents »

Cette partie va vous permettre :

- Soit de poursuivre la création d'un agent en saisissant toutes les données le concernant : vous venez de « Créer un agent » p.33
- Soit de vérifier et/ou compléter les données importées pour les agents : vous venez de « Modifier un agent » p.34

Vous devez vérifier TOUTES les informations de CHAQUE agent. Ainsi ces étapes sont à répéter pour tous les agents

### **MODÈLE D'ÉCRAN : Saisir et/ou modifier le statut de l'agent**

Que vous créiez ou que vous modifiiez un agent, vous êtes sur la page suivante qui correspond à la catégorie « Statut ». **Statut** 

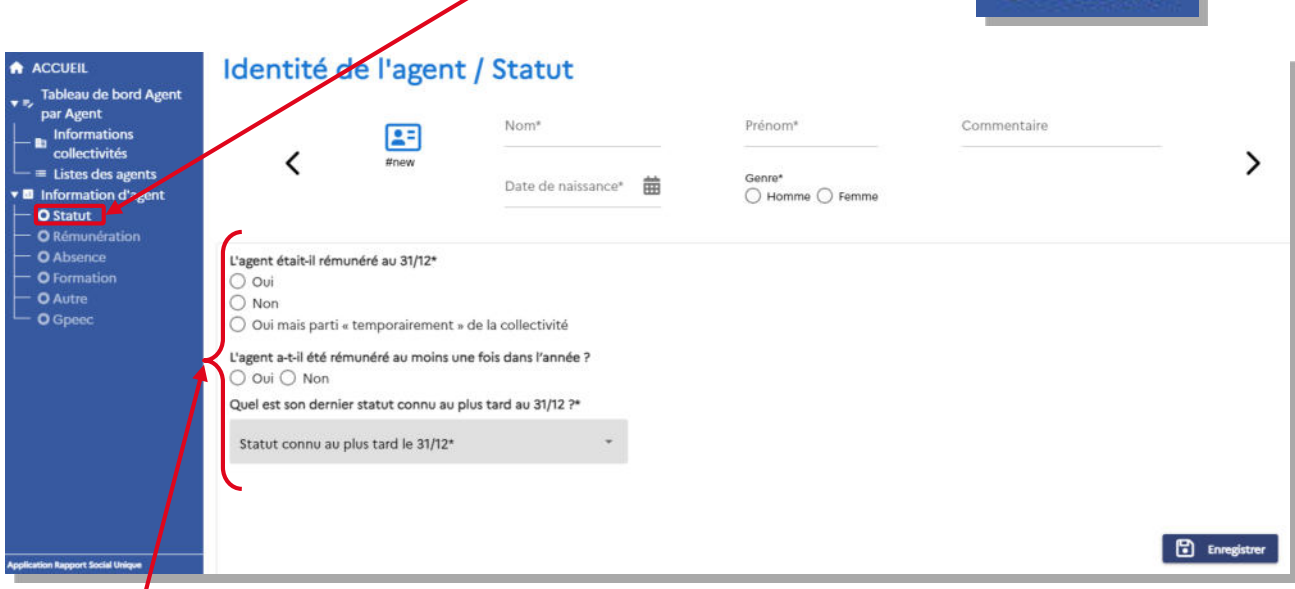

#### 1. Compléter et/ou vérifier toutes les questions posées dans la catégorie « Statut »

Pour chaque réponse apportée, de nouvelles questions pourront apparaître.

Pour la catégorie « Statut », les questions concernent notamment :

- $\rightarrow$  La position statutaire  $\rightarrow$  Les mouvements éventuels
- $\rightarrow$  La catégorie de l'agent
- $\rightarrow$  Temps et cycles de travail

Г

Enregistre

**Statut** 

- $\rightarrow$  La filière/le cadre d'emplois/le grade  $\rightarrow$  Les promotions/avancements éventuels
- 2. Une fois toutes les questions complétées, cliquer impérativement sur « Enregistrer » au bas de la page.
- 1. Si vous avez correctement complété la catégorie « Statut », elle s'affiche comme ci-après.

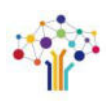

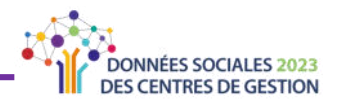

<span id="page-35-0"></span>

Vous pouvez alors passer à la catégorie « Rémunérations ». -

**O** Rémunération

Si vous avez importé votre fichier « N4DS » ou vos fichiers « DSN », la catégorie « Rémunération » sera déjà préremplie. Il suffira de contrôler les éléments. Autrement, il vous faudra saisir les rémunérations. Pour ce faire, cliquer sur l'icône pour ajouter le nombre d'heures rémunérées dans l'année et le montant total des rémunérations annuelles brutes.

- Si votre Centre de Gestion a ouvert l'enquête RASSCT pour votre collectivité, les questions relatives à cette enquête apparaitront dans la catégorie « Absence ».
- Si votre Centre de Gestion a ouvert l'enquête Handitorial pour votre collectivité, les questions relatives à cette enquête apparaitront dans la catégorie « Autres ».

Procéder de la même façon pour chaque thématique.

Une fois la dernière question saisie/vérifiée et enregistrée, deux situations sont possibles :

- > Soit votre CDG a ouvert les enquêtes RASSCT, Handitorial et/ou GPEEC. Dans ce cas vous êtes redirigé vers la saisie de ces enquêtes et vous devez les compléter, de même que les thématiques précédentes.
- > Soit vous n'êtes pas concerné par ces enquêtes et vous pouvez terminer votre saisie.

Répétez l'ensemble des étapes de la Partie 4 : Saisie des données « Agents » p.30 pour tous les agents.

ビ

**STUCE** 

Une fois tous les agents saisis/vérifiés et validés, revenez sur « Tableau de bord Agent par Agent » en cliquant sur l'onglet dans le menu de navigation (à gauche de l'écran).

Tableau de bord Agent

- par Agent
- **Informations**
- collectivités
- $\equiv$  Listes des agents

Utilisez les flèches pour saisir toutes les informations relatives à une catégorie en vous déplaçant d'un agent à l'autre.

Vous pouvez par exemple saisir toutes les formations en une fois grâce à cette méthode.

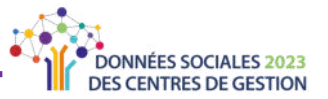

## <span id="page-36-0"></span>Partie 5 : Finaliser et transmettre son Rapport Social **Unique**

Félicitations ! Vous avez terminé la saisie de votre Rapport Social Unique. Il reste toutefois quelques étapes.

Vous devez tout d'abord générer une version consolidée de votre Rapport Social Unique puis le transmettre à votre Centre de Gestion pour vérification.

Toutes ces étapes sont obligatoires et doivent être réalisées dans l'ordre précité.

#### ∙ Contrôler sa saisie en consolidé

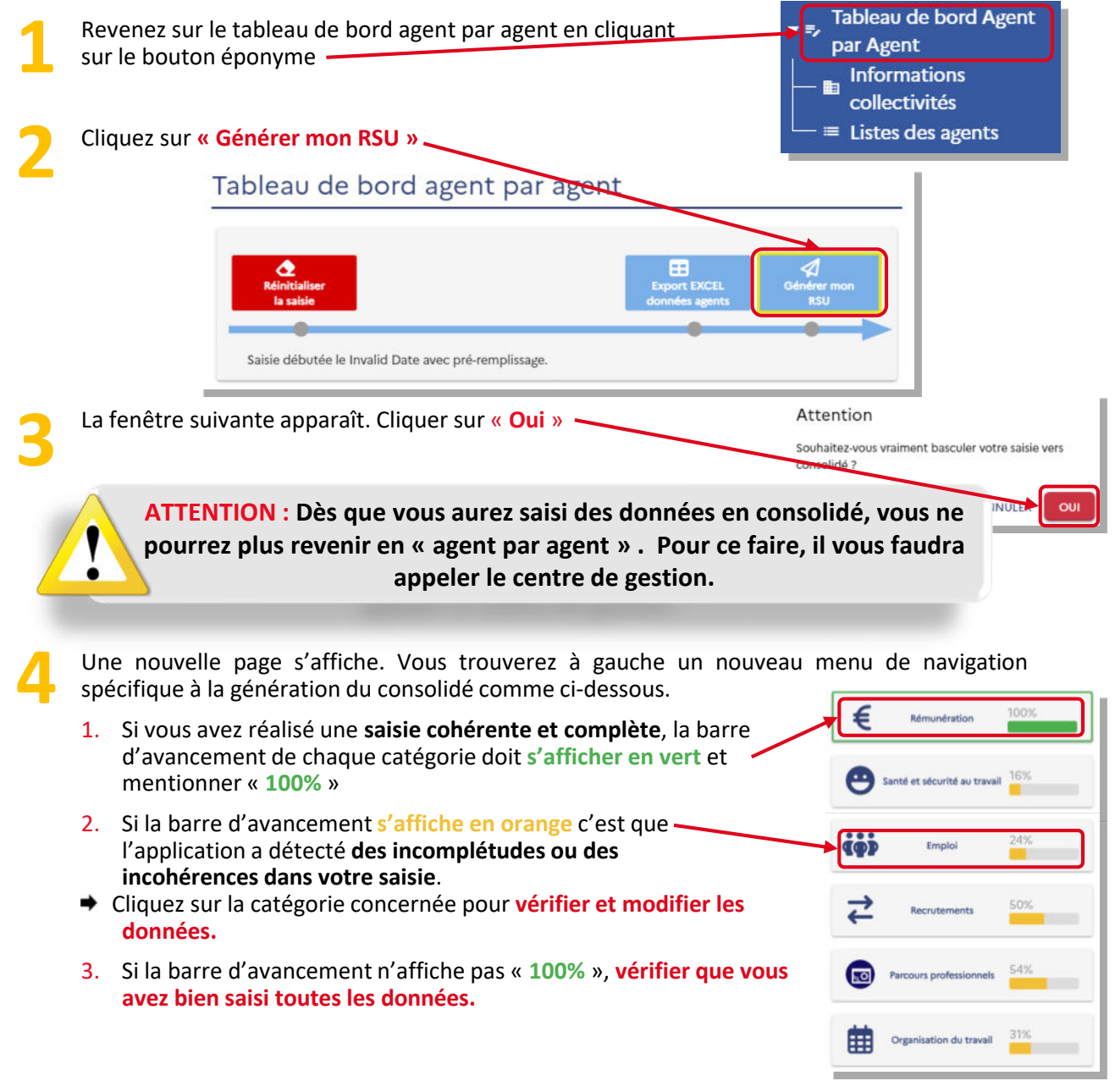

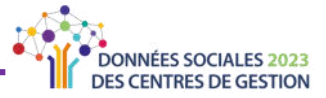

<span id="page-37-0"></span>Vous trouverez également en haut de chaque tableau de question, un compteur d'incohérences qui se met à jour à chaque fois que vous enregistrez vos réponses. Le code couleur vous indiquera la ou les questions à modifier/vérifier.

Vous pouvez cliquer sur la flèche pour avoir le détail des incohérences.

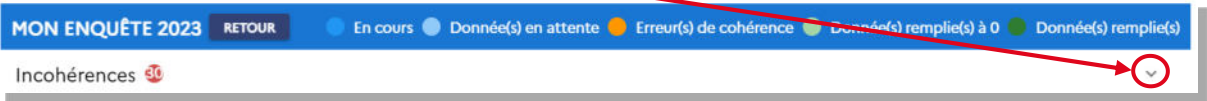

### Extraire la totalité des données saisies « agent par agent »

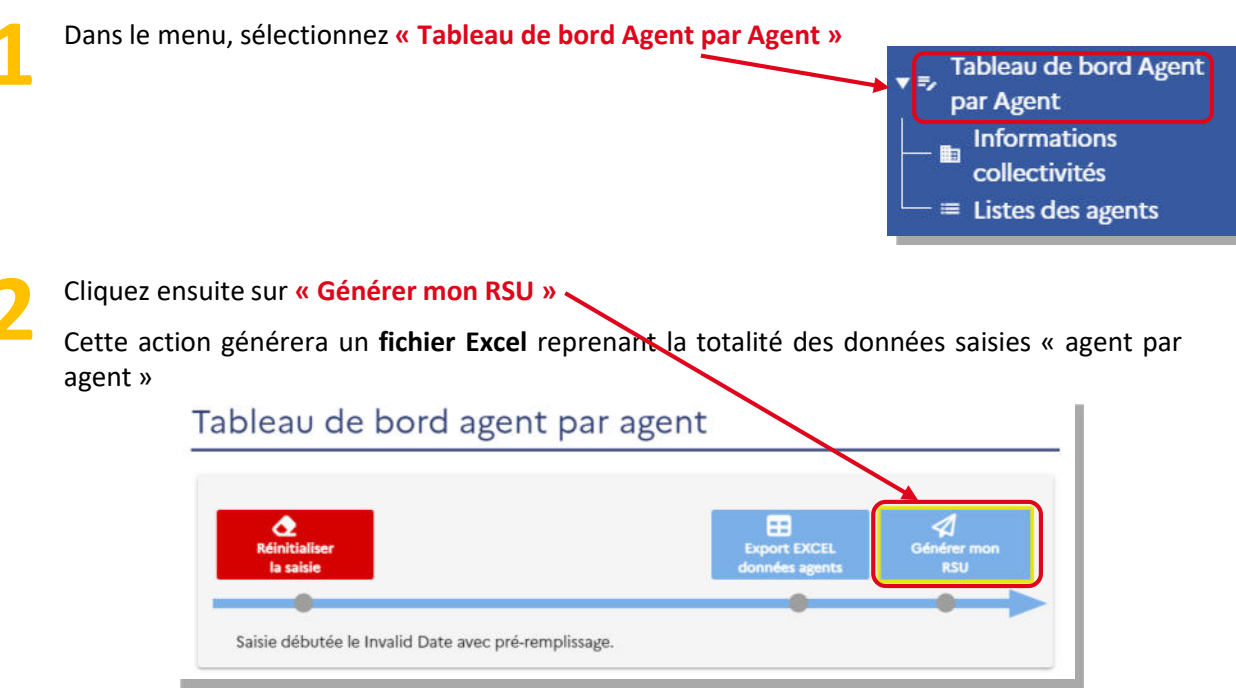

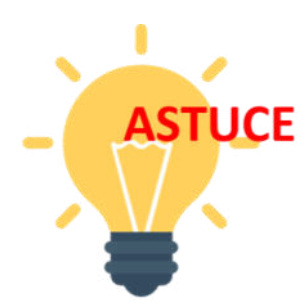

En procédant à l'extraction des données saisies en « agent par agent », vous pourrez revérifier vos données et corriger d'éventuelles incohérences avant de passer en mode consolidé.

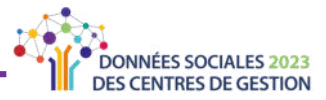

#### ⋫ **Transmettre son Rapport Social Unique**

Restez sur la page précédente. Cliquez sur le bouton « Transmettre le RSU » en haut à droite de l'écran. **1**

#### Tableau de bord consolide 曲 ▵ Saisie débutée le 16/02/2024 avec pré-remplissage. iéi ご 100% 100% Emploi Recrutements 100% 100%  $\overline{50}$ Parcours professionnels m Organisation du travail

**2** La fenêtre suivante s'affiche. Cliquez sur « **Oui** » pour envoyer -Attention votre Rapport Social Unique à votre Centre de Gestion. Souhaitez-vous waiment transmettre votre saisie ? ANNULER OUI

Le bandeau suivant apparait pour vous signifier que votre Rapport Social Unique a bien été envoyé pour validation à votre Centre de Gestion : **3**

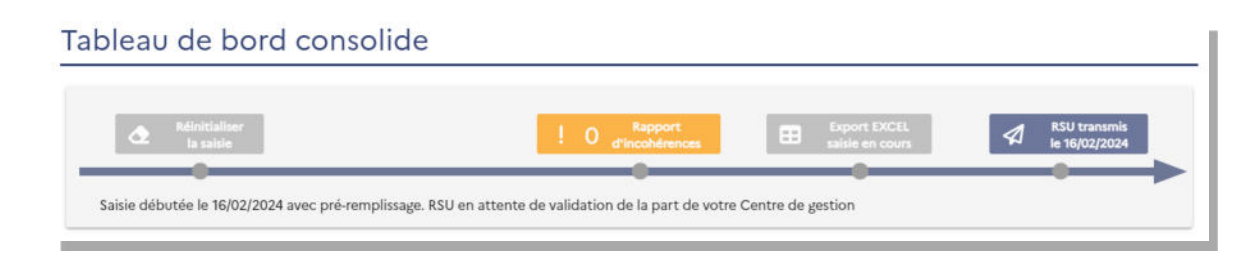

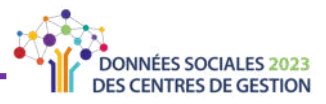

## LA SAISIE « CONSOLIDÉE » **OU « TABLEAU PAR TABLEAU »**

#### <span id="page-39-0"></span>Cette partie concerne les collectivités :

- > qui ont un effectif important pour lequel la saisie « agent par agent » ne semble pas adaptée
- > qui ont déjà réalisé leur Rapport Social Unique via le fichier d'échange
- > qui souhaitent compléter leur Rapport Social Unique en saisie « consolidé »

Pour faciliter la saisie, référez-vous à la page « Astuce » p.15

Si vous choisissez de saisir les données en mode « consolidé », vous ne pourrez plus repasser en mode saisie « agent par agent ».

Il vous faudra contacter votre centre de gestion.

#### À NOTFR

Depuis 2022, un nouveau guide permet aux collectivités de préparer leurs données pour une saisie consolidée.

Découvrez le Guide préparatoire aux données du RSU sur la page d'aide à l'utilisation du site web Données Sociales.

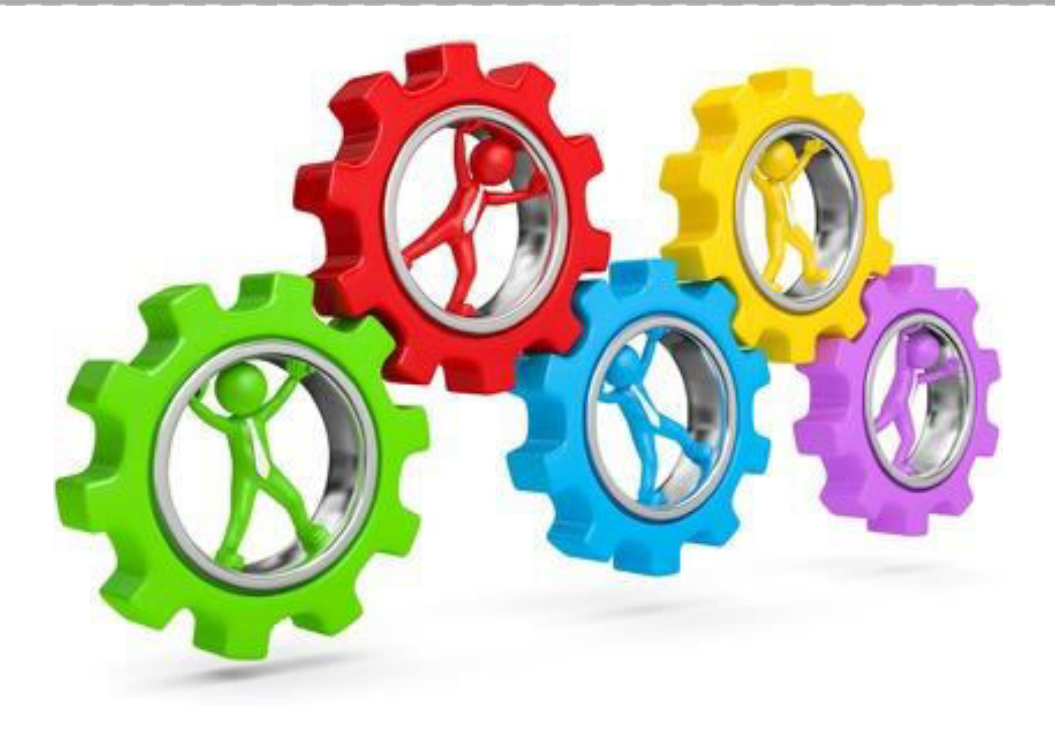

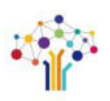

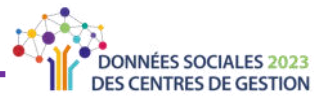

## <span id="page-40-0"></span>Partie 1 : Sélectionner son mode de saisie

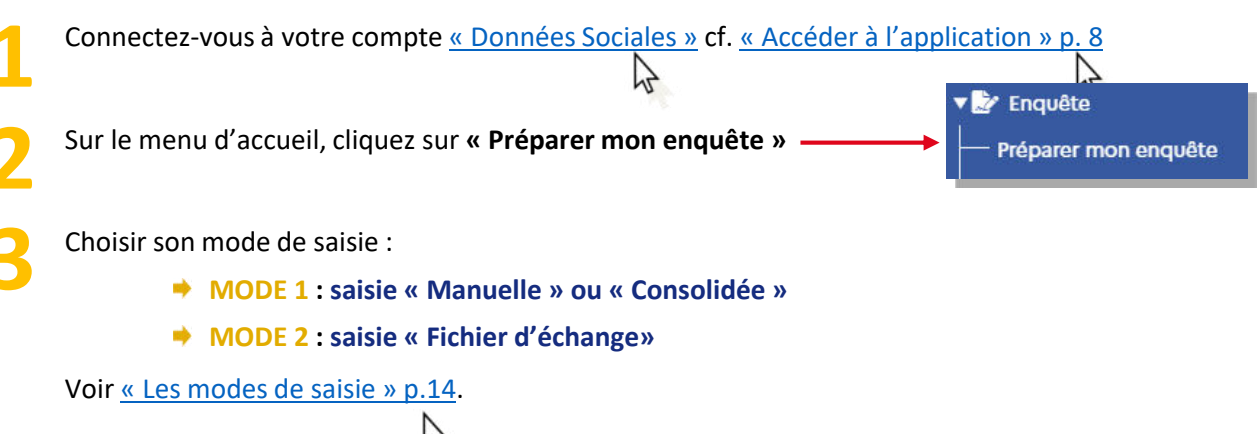

### **MODE 1 : Compléter manuellement les tableaux en « consolidé »**

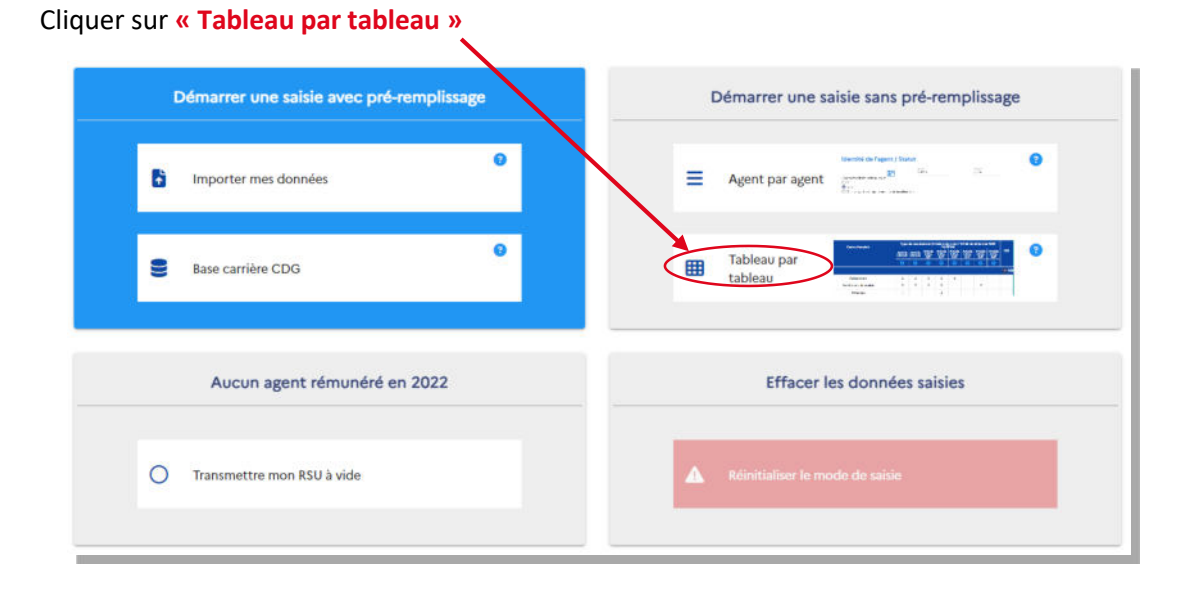

#### **MODE 2 : Compléter en important le fichier d'échange** ⋫

Si votre SIRH vous permet d'exporter le fichier d'échange mis à jour par les centres de gestion, vous pouvez l'importer sur l'application « Données Sociales » afin de pré-compléter la saisie en « consolidé ». Vous devez ensuite effectuer des contrôles de cohérences et transmettre votre Rapport Social Unique pour vérification à votre Centre de Gestion en suivant les étapes ci-après.

 $\left[\ldots\right]$ 

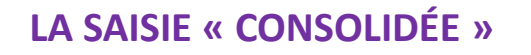

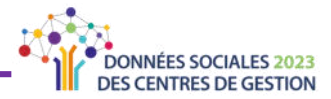

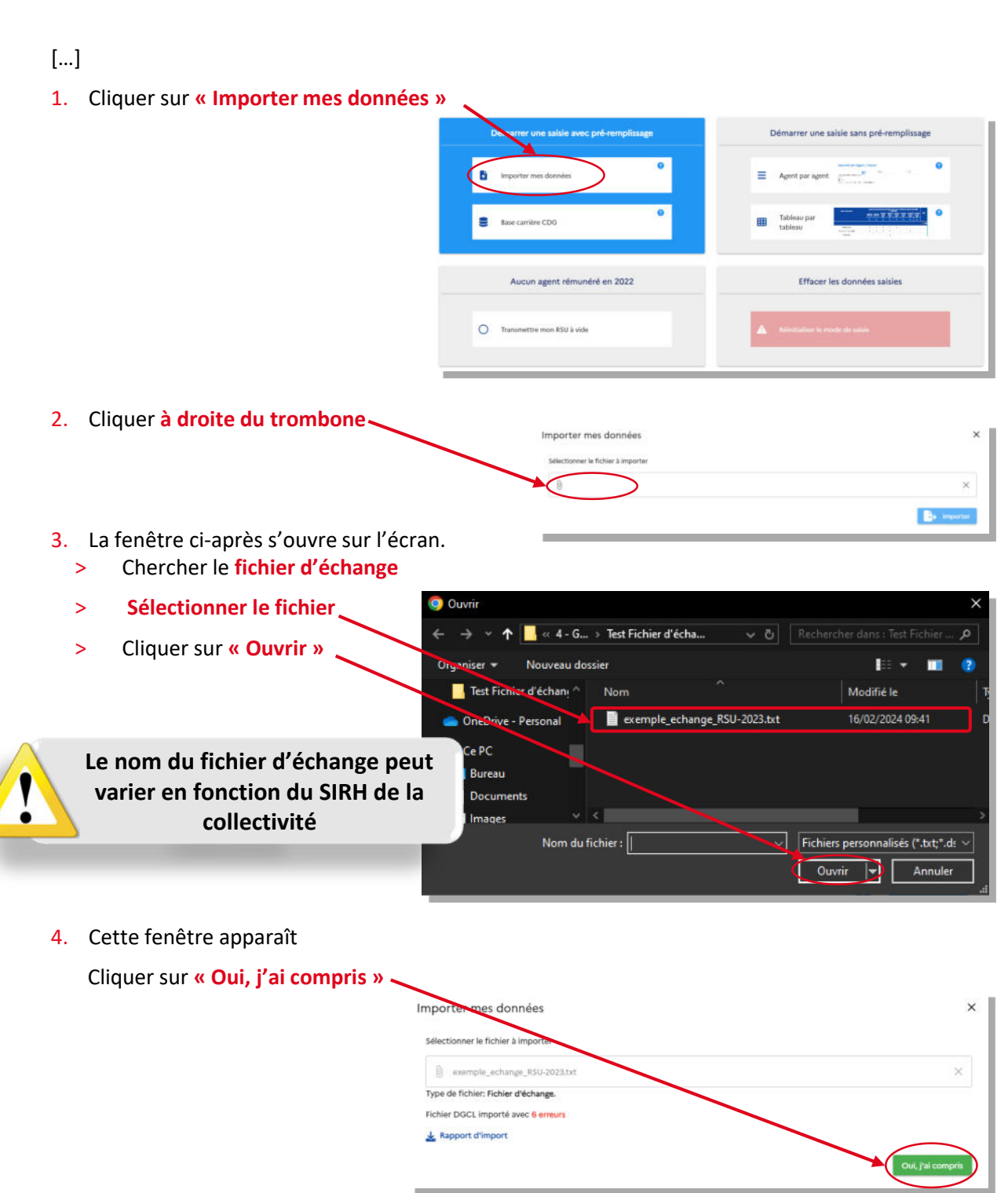

5. Une fois votre fichier d'échange chargé, vous arrivez sur l'interface de la saisie consolidée où vous allez pouvoir vérifier les informations saisies grâce au contrôle des incohérences, puis transmettre la saisie ; pour ce faire, référez-vous aux pages suivantes.

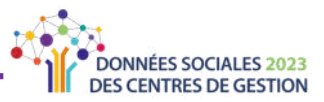

## <span id="page-42-0"></span>Partie 2 : Saisie des données consolidées

En cas de saisie préliminaire en Agent par Agent, cette partie va vous permettre de vérifier et/ou compléter les données importées pour tous les agents de la collectivité.

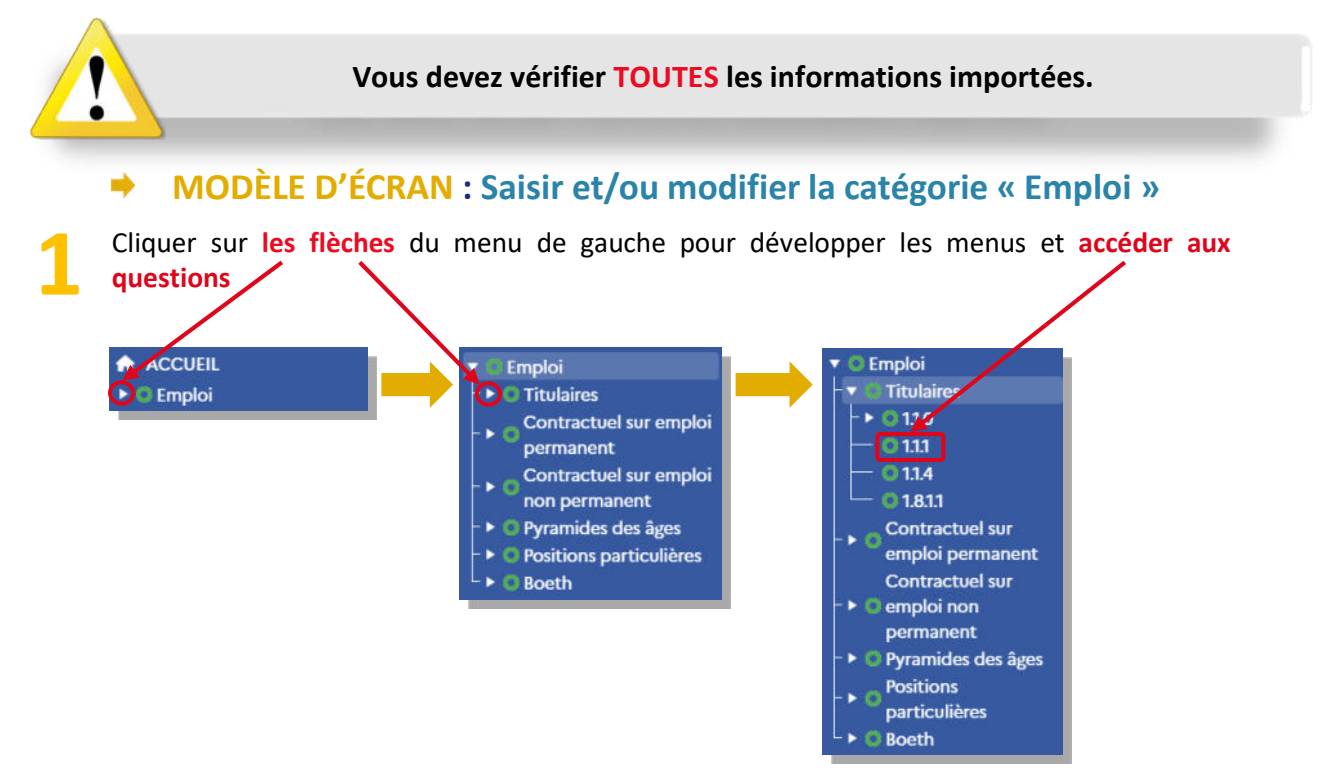

La page s'affiche comme ci-dessous. Compléter et/ou vérifier TOUTES les questions posées dans la catégorie « Emploi ». Cliquer sur « Valider » sur chacun des champs à saisir.

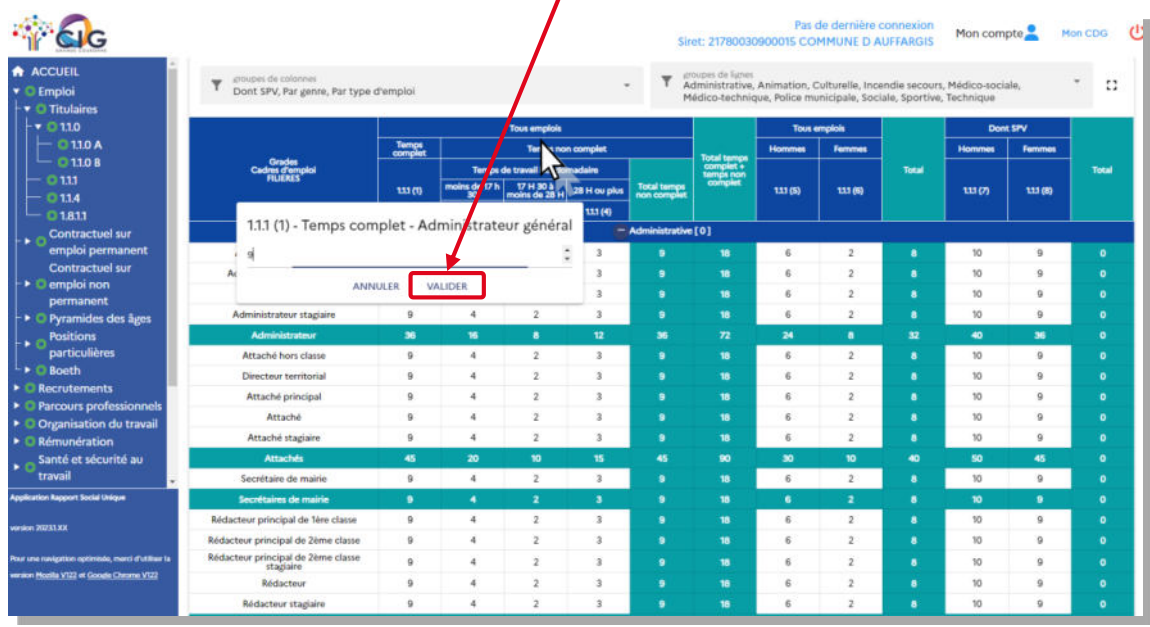

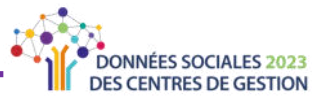

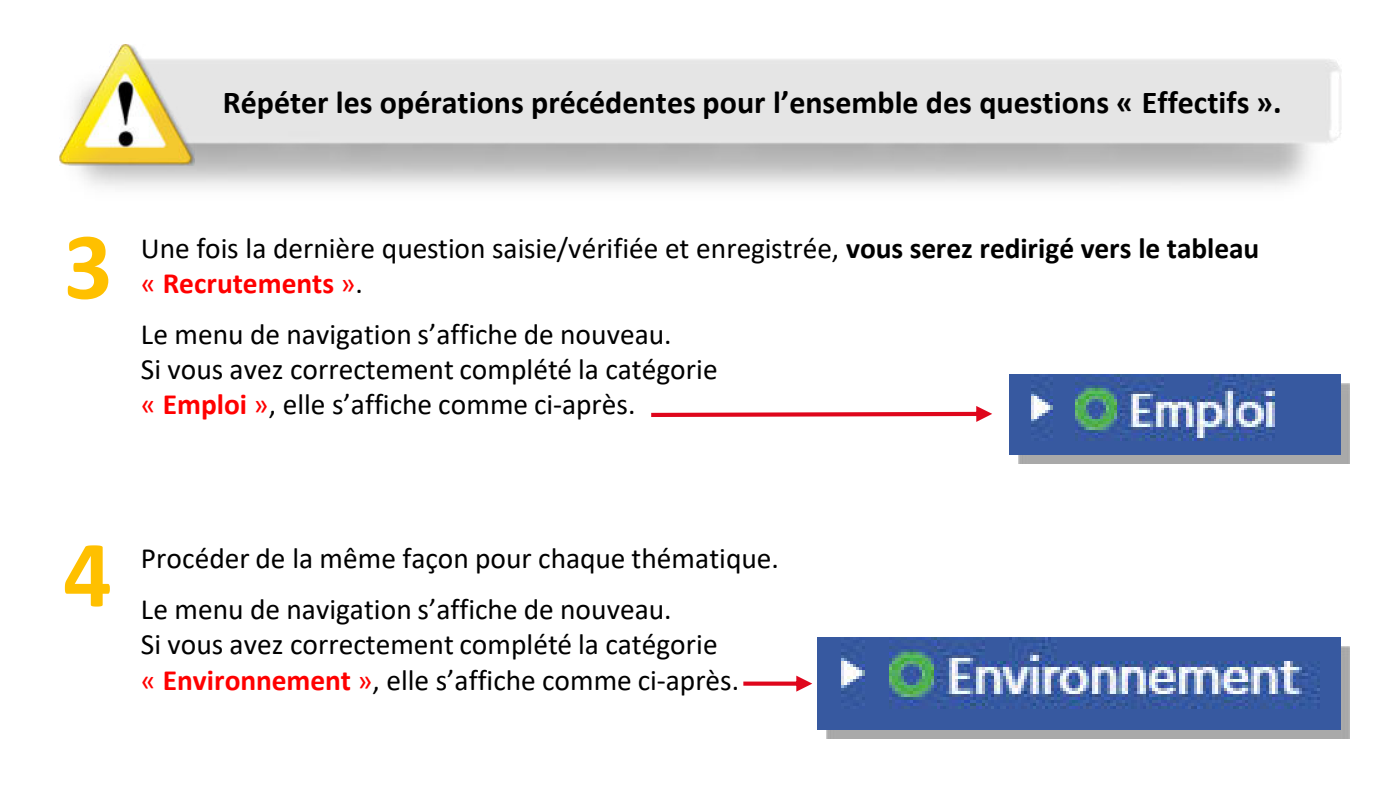

Une fois la dernière question saisie/vérifiée et enregistrée, deux situations sont possibles :

- > Soit votre CDG a ouvert les enquêtes RASSCT, Handitorial et/ou GPEEC. Dans ce cas vous êtes redirigé vers la saisie de ces enquêtes et vous devez les compléter, de même que les thématiques précédentes.
- > Soit vous n'êtes pas concerné par ces enquêtes, vous pouvez terminer votre saisie.

Durant la saisie, il est possible de revenir aux thématiques précédentes et de saisir les indicateurs dans l'ordre que l'on souhaite.

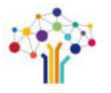

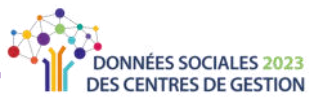

## <span id="page-44-0"></span>Partie 3 : Finaliser et transmettre son Rapport Social **Unique**

Félicitations ! Vous avez terminé la saisie de votre Rapport Social Unique.

Il reste toutefois une étape. Vous devez en effet transmettre votre Rapport Social Unique à votre Centre de Gestion pour vérification

Pour faire valider votre RSU par votre Centre de Gestion, les trois étapes ci-dessous sont incontournables et doivent être réalisées dans l'ordre cité.

#### **Transmettre son Rapport Social Unique** ⋫

Restez sur la page précédente. Cliquez sur le bouton « Transmettre le RSU » en haut à droite de l'écran.

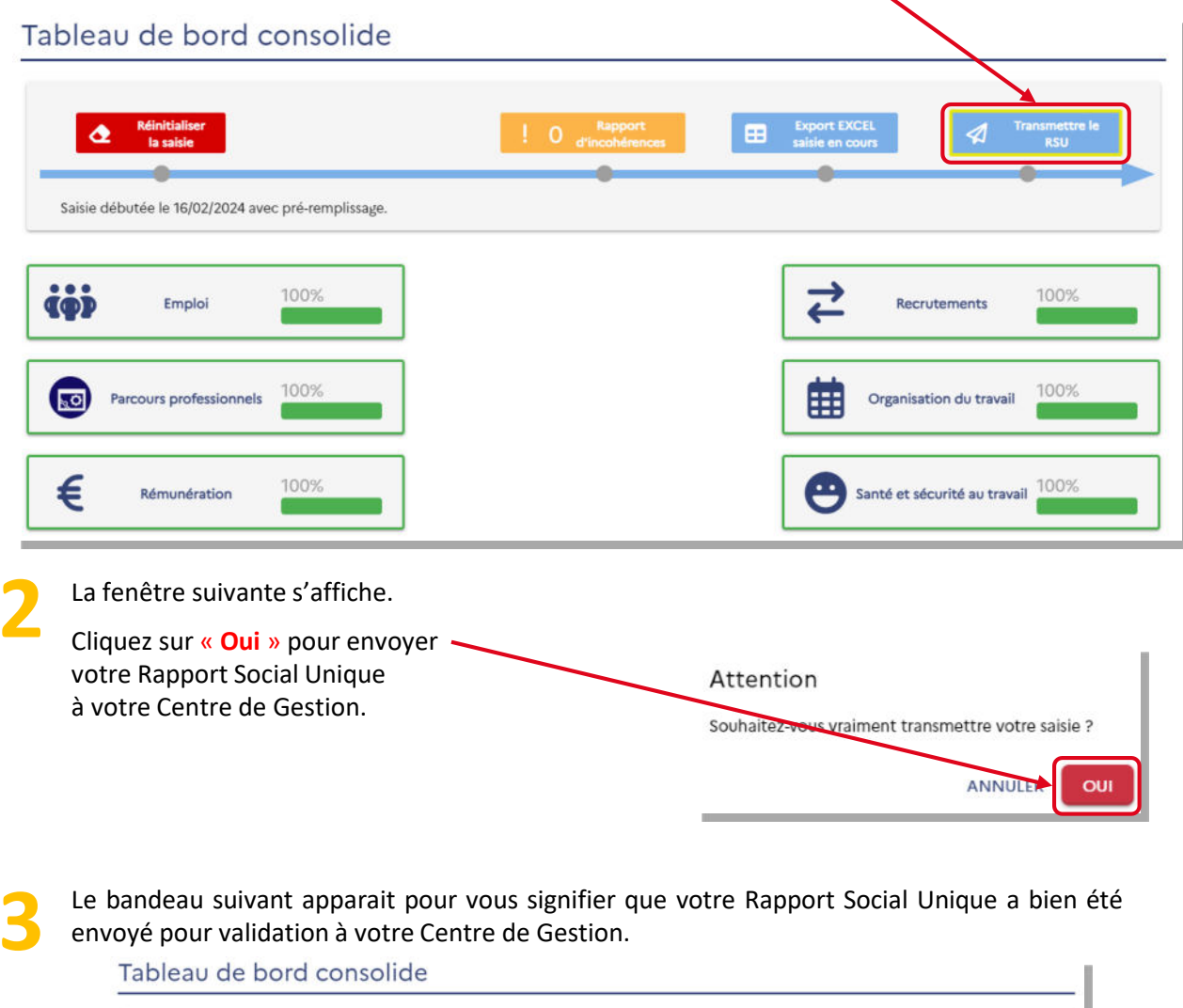

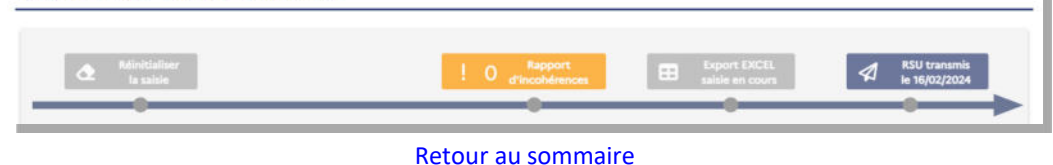

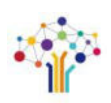

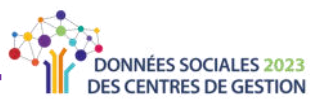

## **LA SAISIE « SANS AGENT »**

Si votre collectivité n'a rémunéré AUCUN agent du 1er janvier au 31 décembre 2023, elle doit toutefois générer un Rapport Social Unique vide ; les étapes vous

<span id="page-45-0"></span>sont expliquées ci-dessous. Générer son Rapport Social Unique à vide **Connectez-vous à votre compte «** Données Sociales » cf. « Accéder à l'application » p. 8  $\gamma$ Sur le menu d'accueil à gauche, cliquez sur « Préparer mon enquête ». L'écran suivant s'affiche ; cliquer sur « Transmettre mon RSU à vide » **Enquête** Démarrer une saisie avec pré-remp ns pré-remplissas Préparer mon enquête rter mes donné **Base carrière CDG** en 2022 Effacer les données saisier Aucun agent n mon RSU à vide La fenêtre suivante apparaît. Cliquer sur « Continuer ». -Initialisation d'une enquete à vide Vous allez mitialiser un rapport social unique vide Cliquez sur continuer pour lancer le processus.

Le bandeau suivant apparait pour vous signifier que votre Rapport Social Unique a bien été envoyé pour validation à votre Centre de Gestion.

## Tableau de bord consolide

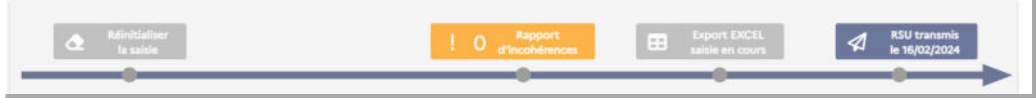

#### Retour au sommaire

ANNULER CONTINUER

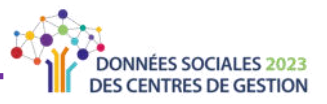

## <span id="page-46-0"></span>**RÉCUPÉRER LE RAPPORT SOCIAL UNIQUE ET L'ANALYSE**

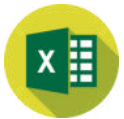

Une fois le Rapport Social Unique transmis et validé par votre Centre de Gestion, vous pourrez récupérer ce Rapport Social Unique au format « Excel » ainsi qu'une synthèse chiffrée et graphique.

### **TÈlÈcharger le dossier .zip**

**Connectez-vous à votre compte** « Données Sociales » cf. « Accéder à [l'application](#page-7-0) » p. 8

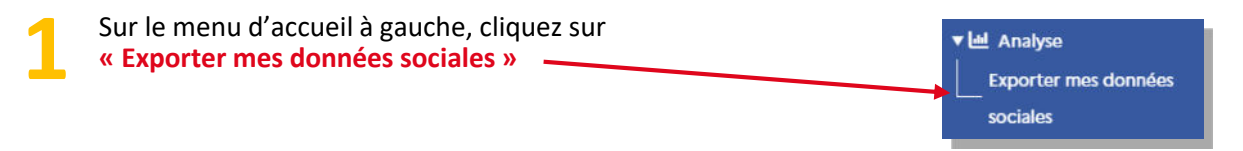

La fenêtre ci-dessous s'ouvre. Cliquez sur la flèche correspondant au RSU que vous voulez récupérer en bas à gauche du menu. **2**

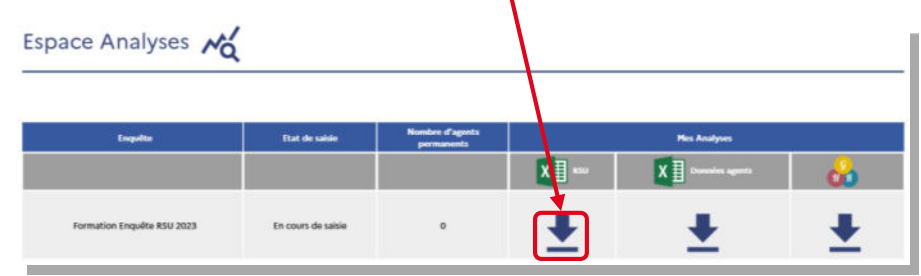

Une fenêtre de chargement apparaît à l'écran.

**Si l'export n'aboutit pas au**  téléchargement (voir étape 5), **accÈder aux paramËtres du navigateur et autoriser l'affichage des pop-ups, puis refaire la manipulation.**

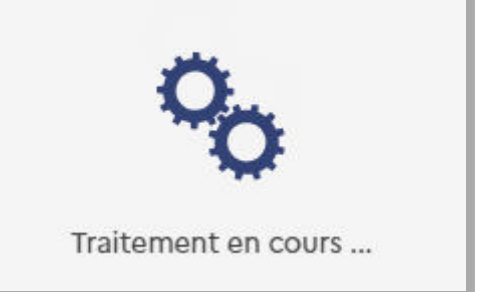

Une fois le chargement effectué, un dossier compressé apparait dans vos téléchargements.

- 1. Faire un clic droit sur le fichier et cliquer sur « couper ».
- 2. Dans le dossier de destination que vous aurez choisi, faire un clic droit et cliquer sur « coller »

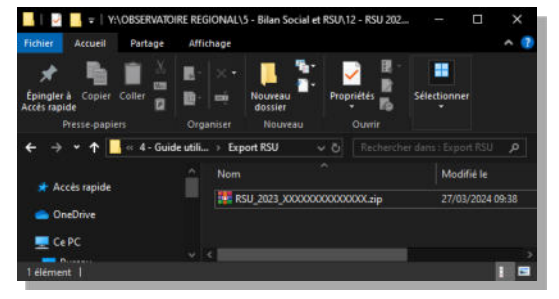

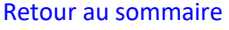

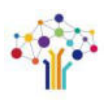

**4**

**3**

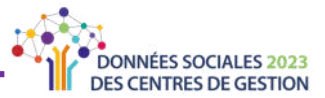

Sur le dossier de destination, procédez à l'extraction des fichiers.

- 1. Extraire les fichiers du dossier compressé
	- « RSU\_2023\_XXXXXXXXXXXXXX.zip».
	- > Faire un clic droit sur le dossier.
	- > Puis sélectionner « Extraire »

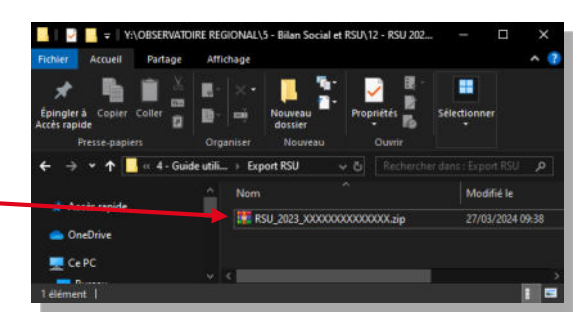

2. Les fichiers extraits apparaissent dans le dossier.

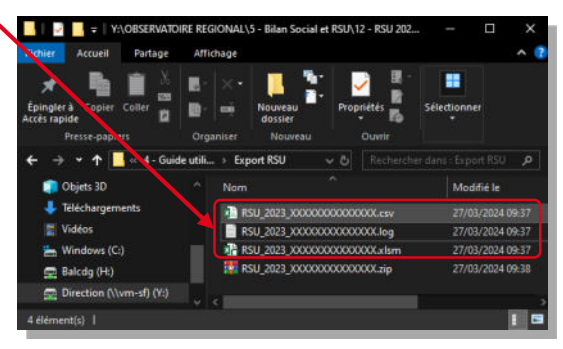

Pour information, les fichiers portent le nom indiqué sur les captures d'écran, avec le numéro de SIRET de votre collectivité à la place de « XXXXXXXXXXXXX »

#### Extraire l'analyse chiffrée et graphique ⋫

Ouvrez le fichier « Excel » nommé « RSU\_2023\_XXXXXXXXXXXXXX.xlsm ».

Un fois ouvert, cliquer sur 1. « Activer la modification » puis sur « Activer le contenu » sur les bandeaux jaunes horizontaux en haut de page.

i

2. Un fois ouvert, cliquer sur « Importer vos données »,puis patienter quelques secondes.

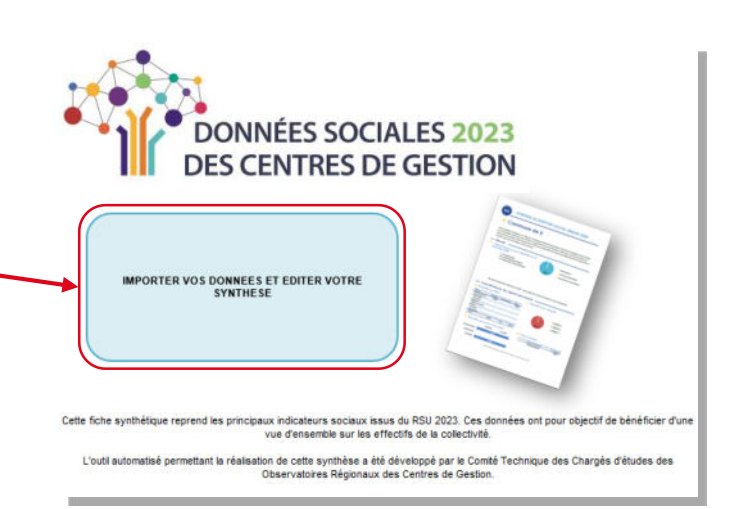

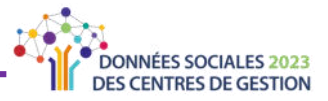

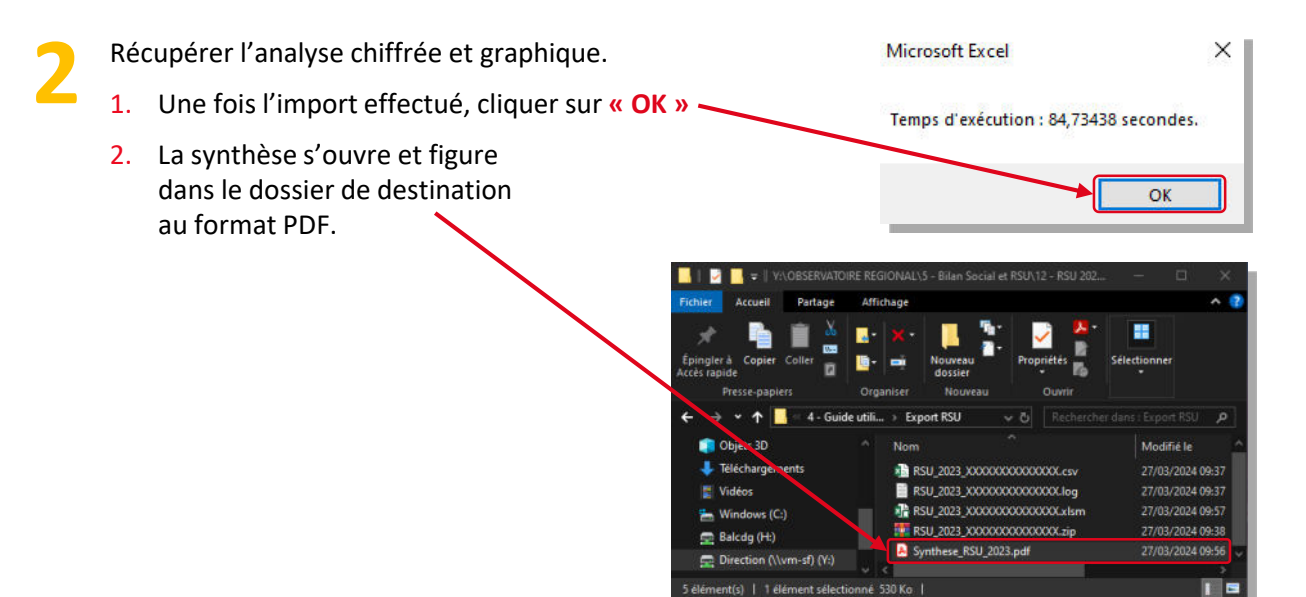

#### **Exemple d'analyse** 吟

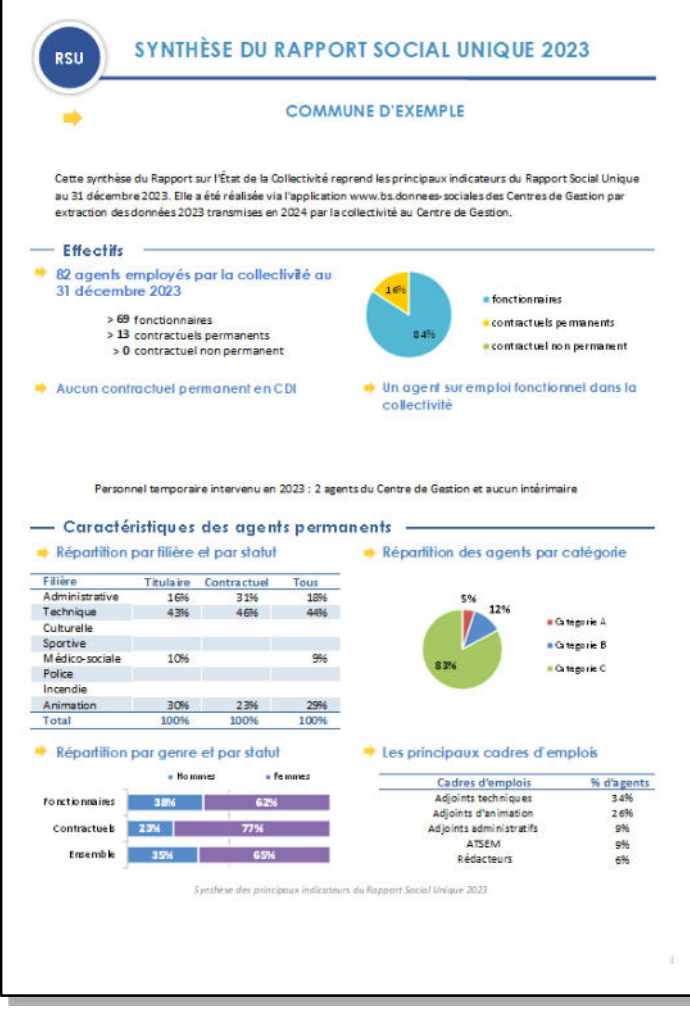

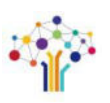

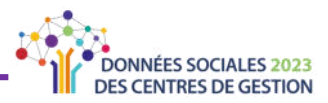

## **SOMMAIRE DÉTAILLÉ**

<span id="page-49-0"></span>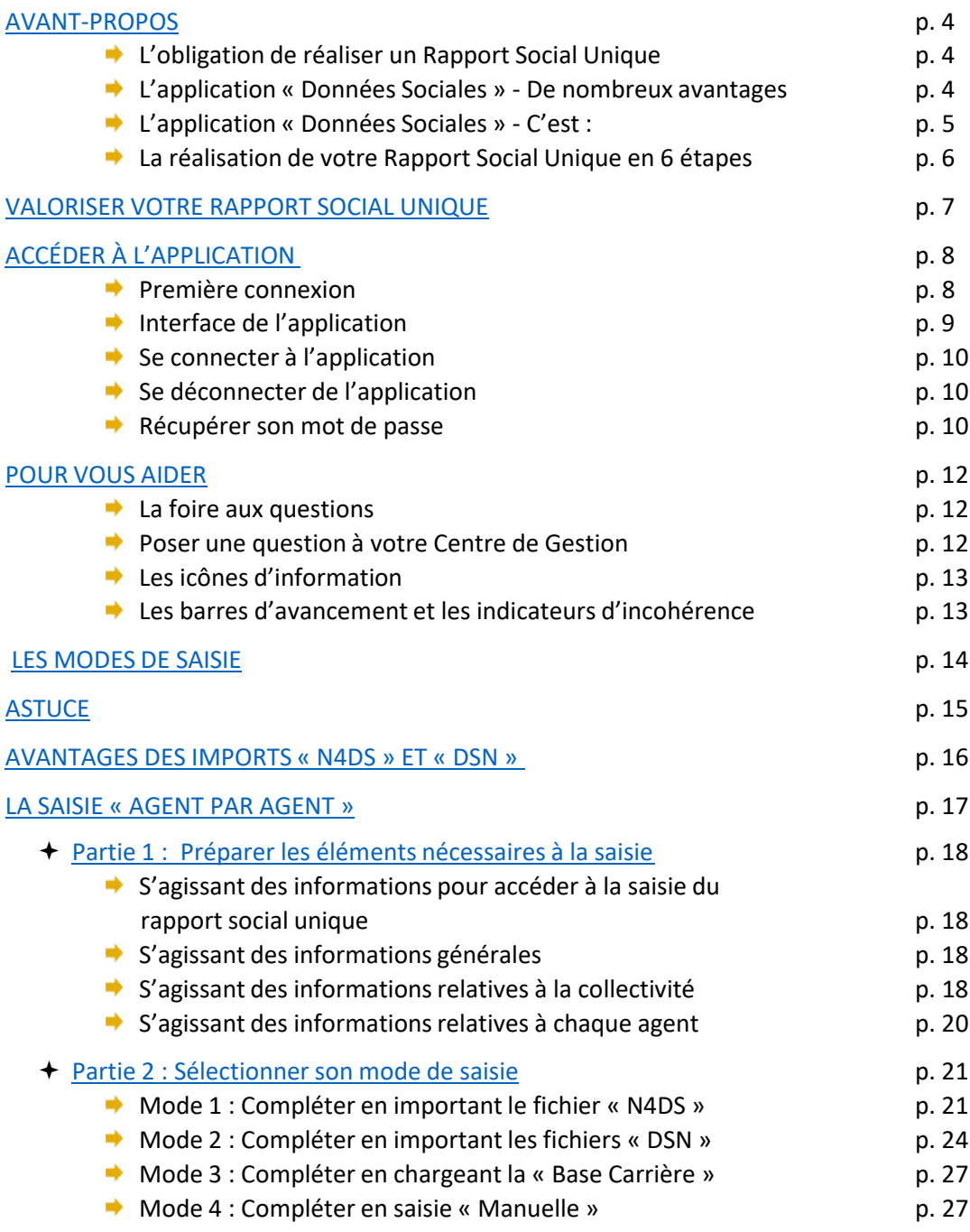

[…]

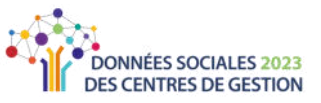

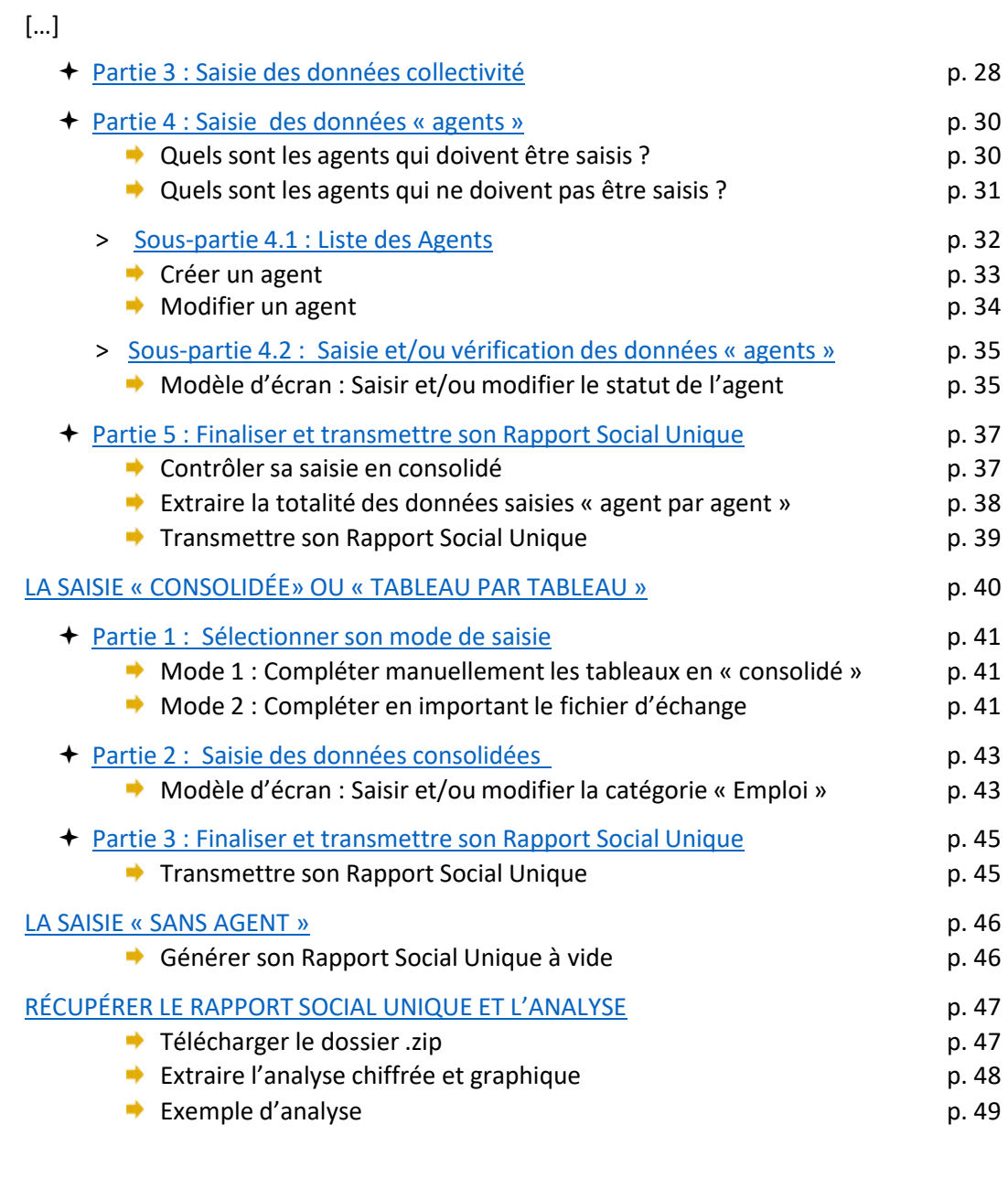

### **SOMMAIRE DÉTAILLÉ**

p. 50

# **R A P P O R T SOCIAL UNIQUE**

### **GUIDE UTILISATEUR 2024 | SAISIE DU RSU**

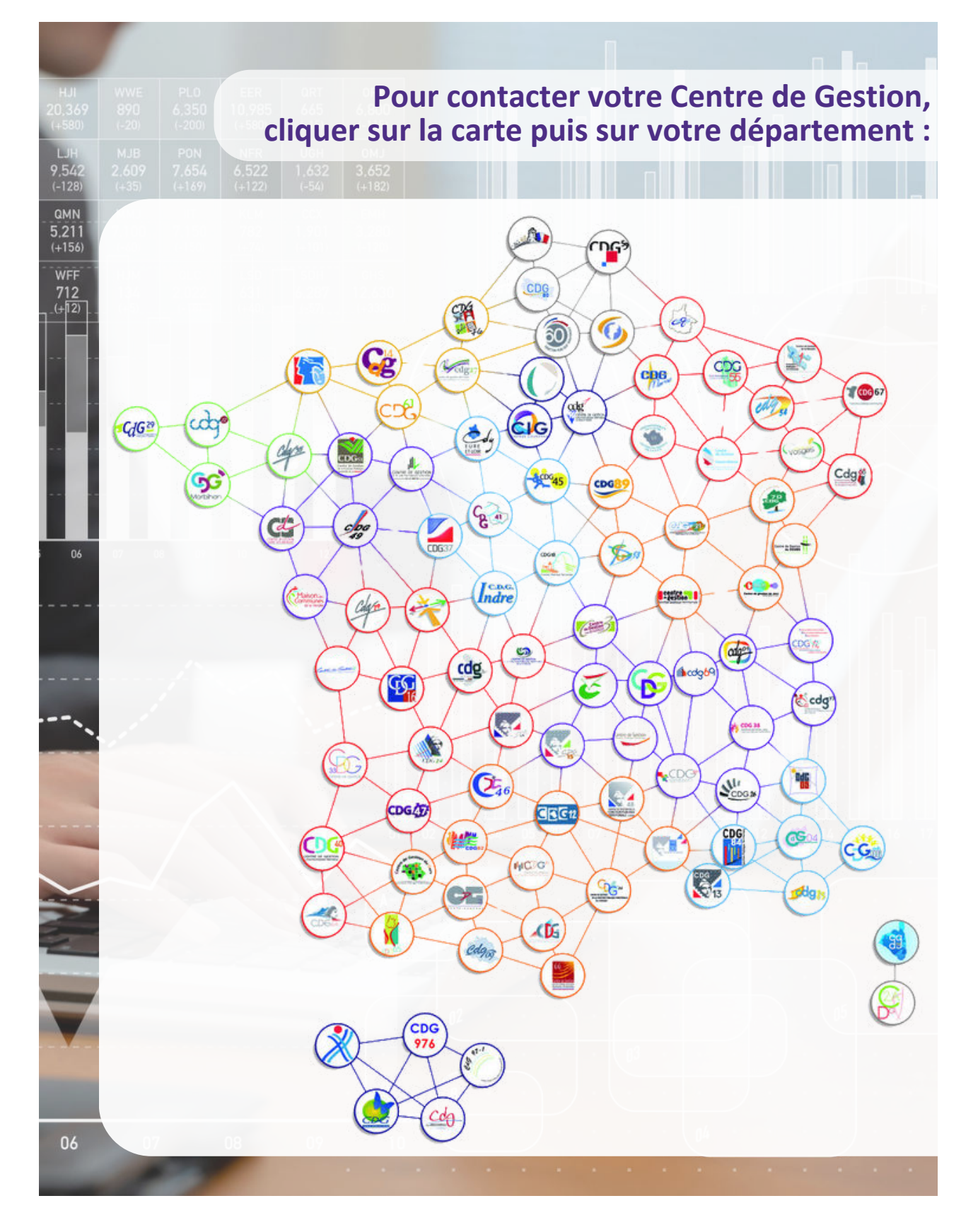

Ce guide a été réalisé par l'Observatoire de l'Emploi et de la Fonction Publique Territoriale de Nouvelle-Aquitaine, puis mis à jour avec la contribution du Centre Départemental de Gestion de Seine-et-Marne